# Instrukcja dla wykonawcy

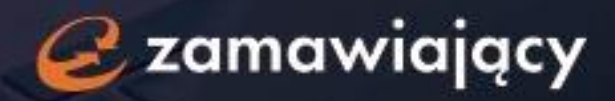

## **Spis treści**

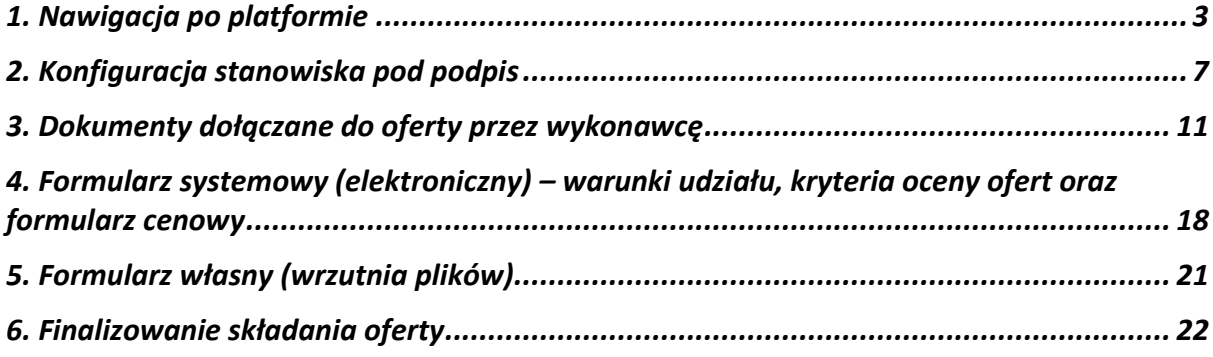

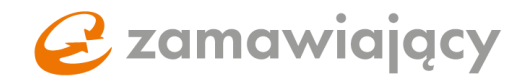

## <span id="page-2-0"></span>1. **Nawigacja po platformie**

Pierwszy krok to utworzenie darmowego konta na naszej stronie [oneplace.marketplanet.pl](https://oneplace.marketplanet.pl/poczatek) za pomocą przycisku "załóż konto za darmo" [1]. Po wpisaniu adresu e-mail, hasła, kodu za obrazka [2] oraz zaakceptowaniu wymaganych zgód [3] należy użyć przycisku "zarejestruj się" [4]. Na Twój adres e-mail wyślemy wiadomość z linkiem, za pomocą którego należy potwierdzić adres e-mail.

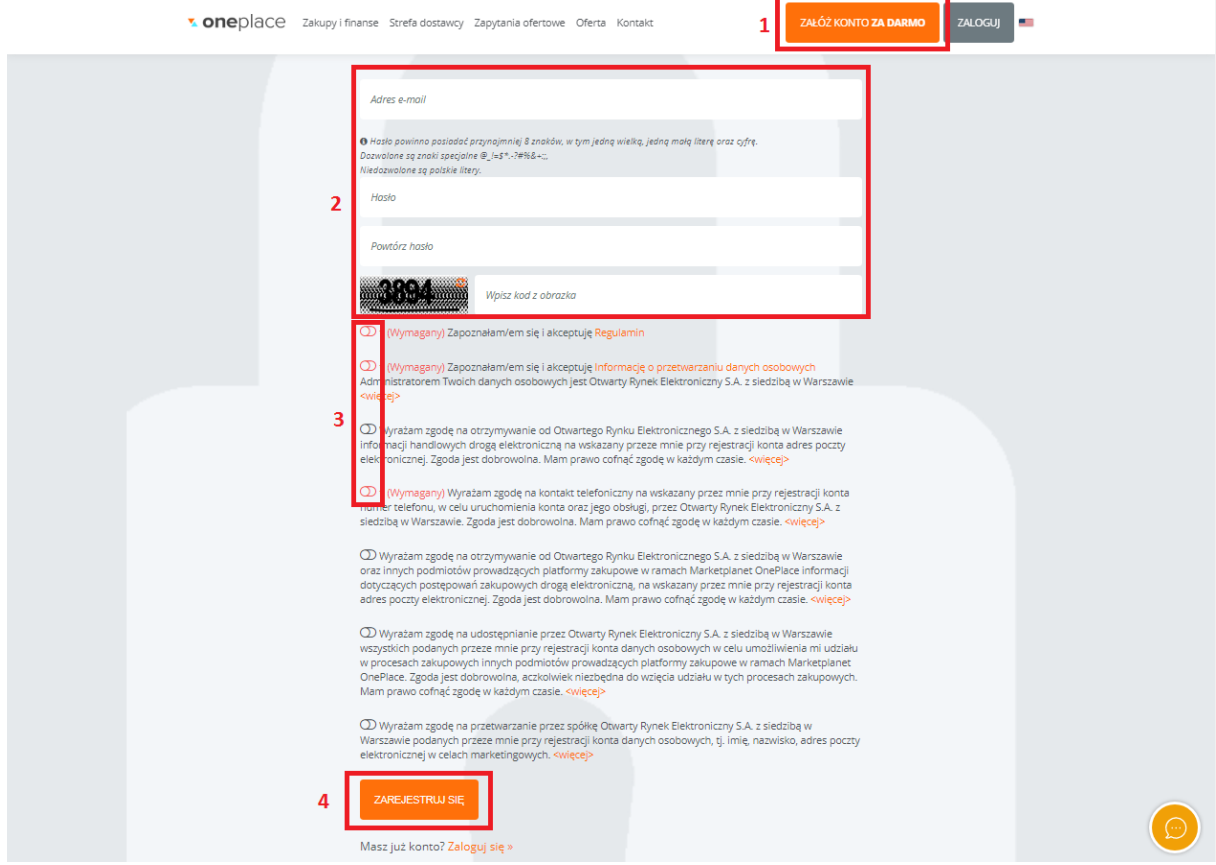

Po potwierdzeniu adresu e-mail należy się zalogować za pomocą przycisku "zaloguj" w celu ukończenia procesu rejestracji.

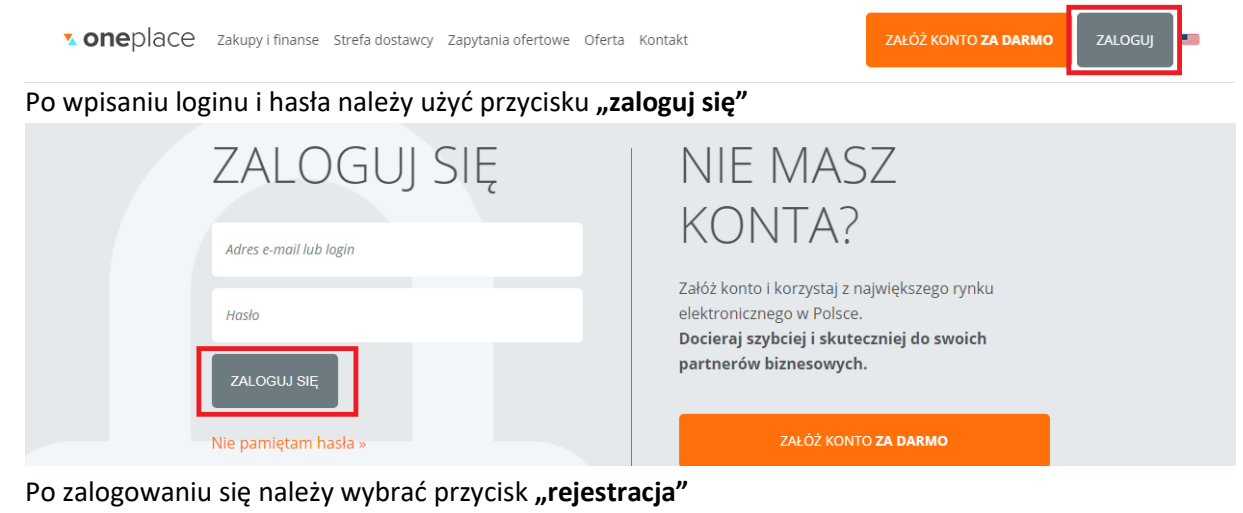

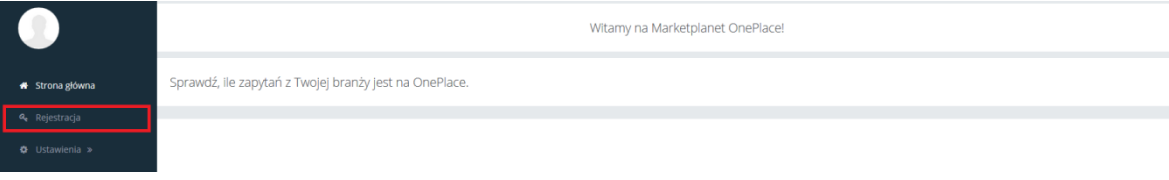

# $\mathbf F$  zamawiający

Po wypełnieniu formularza rejestracyjnego podzielonego na cztery etapy należy wysłać wniosek rejestracyjny do weryfikacji za pomocą przycisku "wyślij wniosek". Kod pocztowy w formularzu powinien być wpisany w formacie XX-XXX natomiast numer NIP/PESEL oraz numery telefonów jako ciąg cyfr (bez myślnika lub spacji między cyframi).

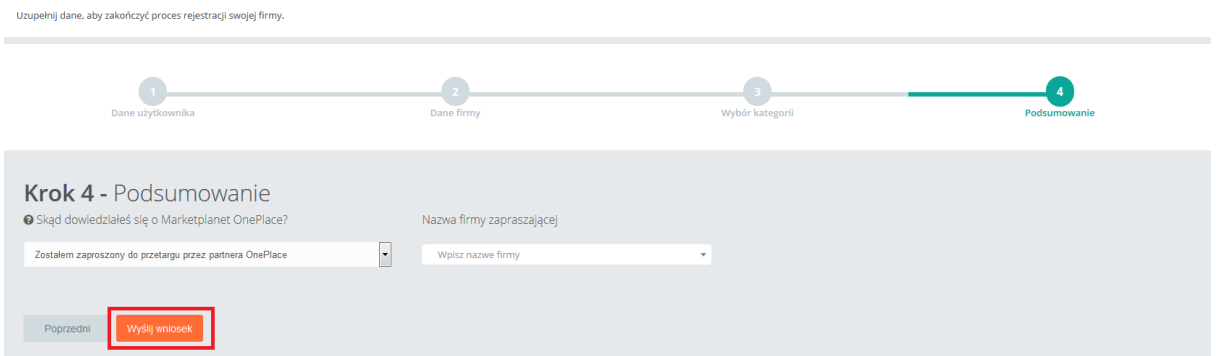

Wiadomość potwierdzająca aktywację konta zostanie przesłana na adres e-mail użyty podczas rejestracji w ciągu 24 godzin (wyłączając weekendy) od przesłania wniosku do akceptacji.

Istnieje również możliwość potwierdzenia danych na wniosku rejestracyjnym za pomocą podpisu kwalifikowanego. Po przesłaniu wniosku do weryfikacji pojawi się okno z komunikatem oraz pomarańczowym przyciskiem "Podpisz wniosek" za pomocą którego można uruchomić aplikację Szafir i potwierdzić dane na wniosku podpisem kwalifikowanym.

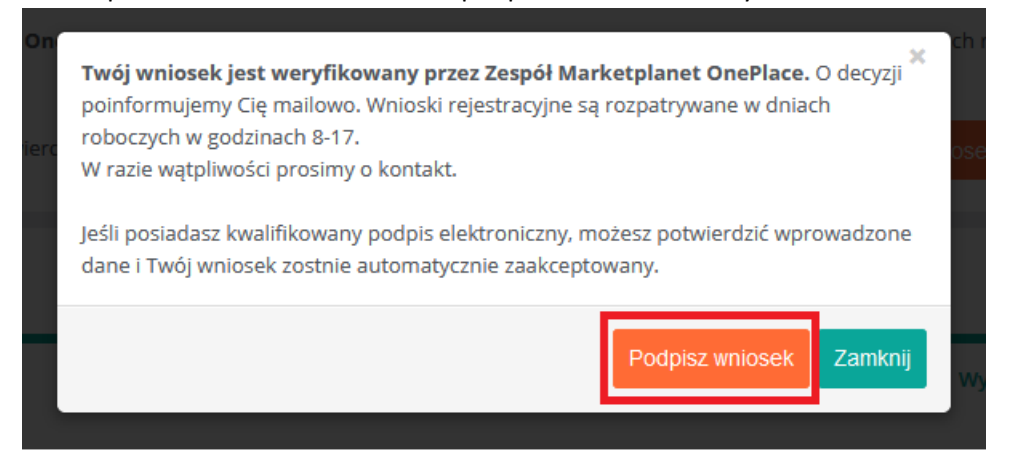

Po aktywacji konta w menu po lewej stronie ekranu pojawi się więcej opcji.

Aby odszukać system zakupowy dedykowany zamawiającemu, który stworzył postępowanie do którego chcemy przystąpić, należy po zalogowaniu się wybrać zakładkę "usługi" z ciemniejszego menu znajdującego się po lewej stronie ekranu.

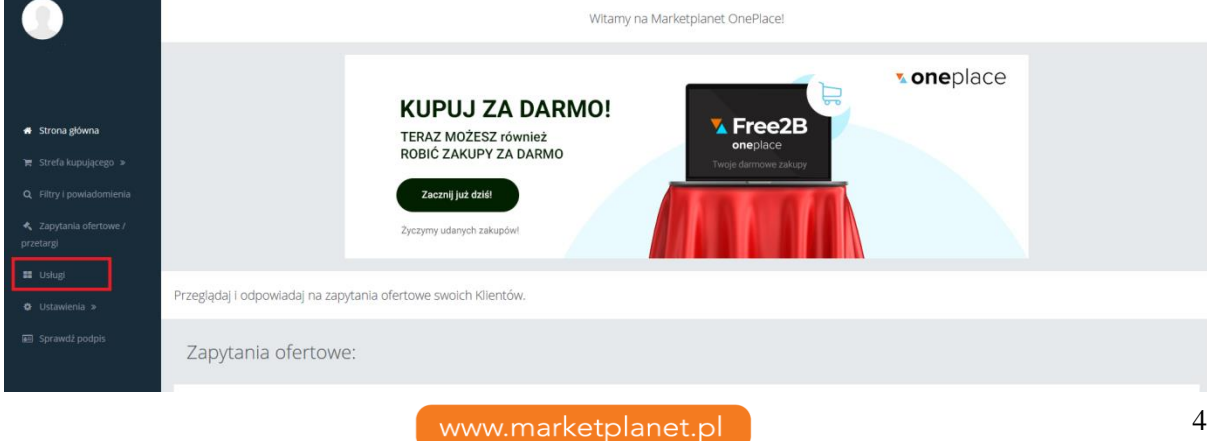

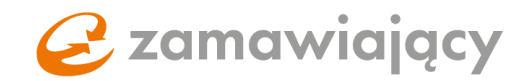

W wyszukiwarce [1] można zawęzić listę wyświetlanych systemów zakupowych wpisując frazę lub pełną nazwę zamawiającego, aby dostać się do systemu zakupowego należy użyć przycisku **"wejdź"** [2].

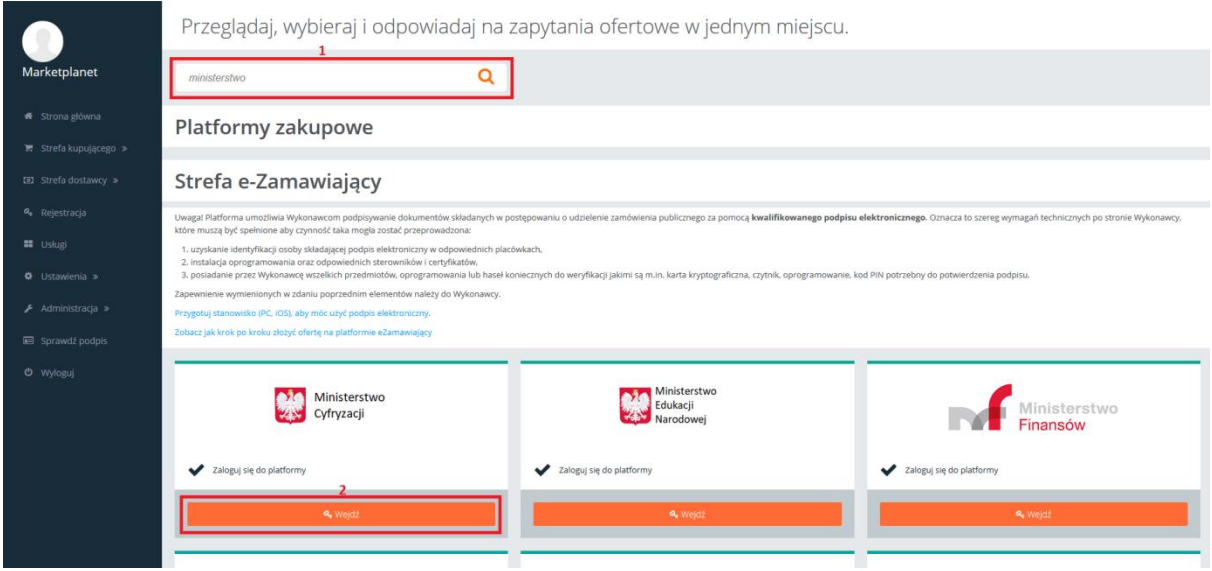

Po przejściu do systemu zakupowego z lewej strony ekranu znajduje się menu podzielone na dwie sekcje: "Portal dostawcy" oraz "Strefa publiczna". Postępowania publiczne znajdują się w sekcji "strefa publiczna" w zakładce "Lista aktualnych przetargów PZP" lub "Lista aktualnych przetargów **wyłączonych z PZP"**.

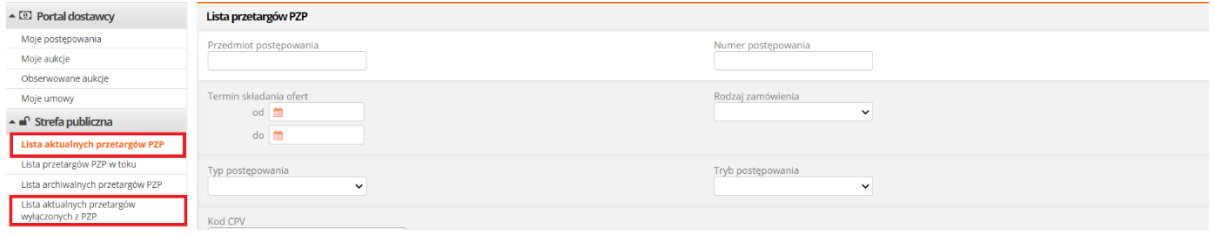

Postępowania prowadzone w trybie zamkniętym (wykonawca uzyskuje do nich dostęp wyłącznie, gdy zostanie zaproszony do wzięcia udziału przez zamawiającego) znajdują się w sekcji "Portal **dostawcy"** w zakładce **"Moje postępowania"** (postępowania publiczne do których wykonawca przystąpił również zostają przeniesione do sekcji "Moje postępowania").

Po przejściu do interesującego nas postępowania w prawym górnym rogu znajduje się przycisk **"Przystąp do postępowania"** lub **"oferta"** w przypadku postępowań zamkniętych.

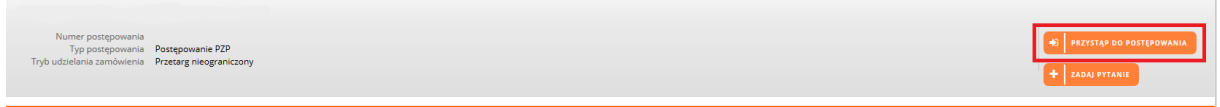

Po przystąpieniu do postepowania pojawią się cztery zakładki: "Status", "Dokumenty zamówienia", **"Oferty"** oraz **"Pytania i odpowiedzi".**

Typ postępowania Postępowanie PZP<br>Tryb udzielenia zamówienia Przetarg nieograniczony Status Dokumenty zamówienia Oferty Pytania i odpowiedzi

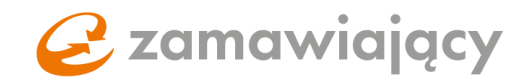

**"Status"** jest zakładką zawierającą informacje ogólne do postepowania.

**"Dokumenty zamówienia"** jest zakładką, w której znajdują się dokumenty dołączone do postępowania przez zamawiającego (typu SIWZ, formularz oferty, JEDZ), które należy pobrać, aby się z nimi zapoznać. Część z dostępnych tu dokumentów może wymagać uzupełnienia, podpisania i dołączenia do oferty.

**"Oferty"** jest to właściwy formularz, w którym składamy ofertę.

**"Pytania i odpowiedzi"** jest podzielona na dwie sekcje **"Korespondencja otrzymana od Zamawiającego"** oraz **"Korespondencja skierowana do Zamawiającego".** Po przejściu do korespondencji skierowanej do zamawiającego w polu akcje pojawia się przycisk "Dodaj nowe **pytanie"**.

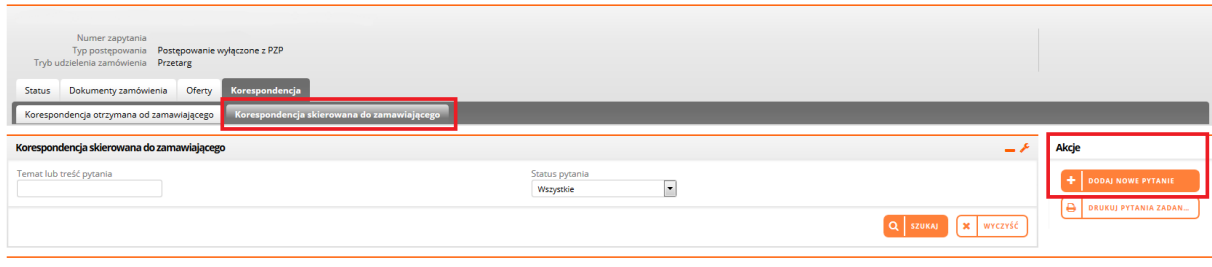

Załączniki do korespondencji można dodać za pomocą ikony "+" [1], za pomocą przycisku "zapisz" [2] można stworzyć wersję roboczą pytania natomiast aby przesłać wiadomość do zamawiającego należy użyć przycisku "zapisz i wyślij" [3].

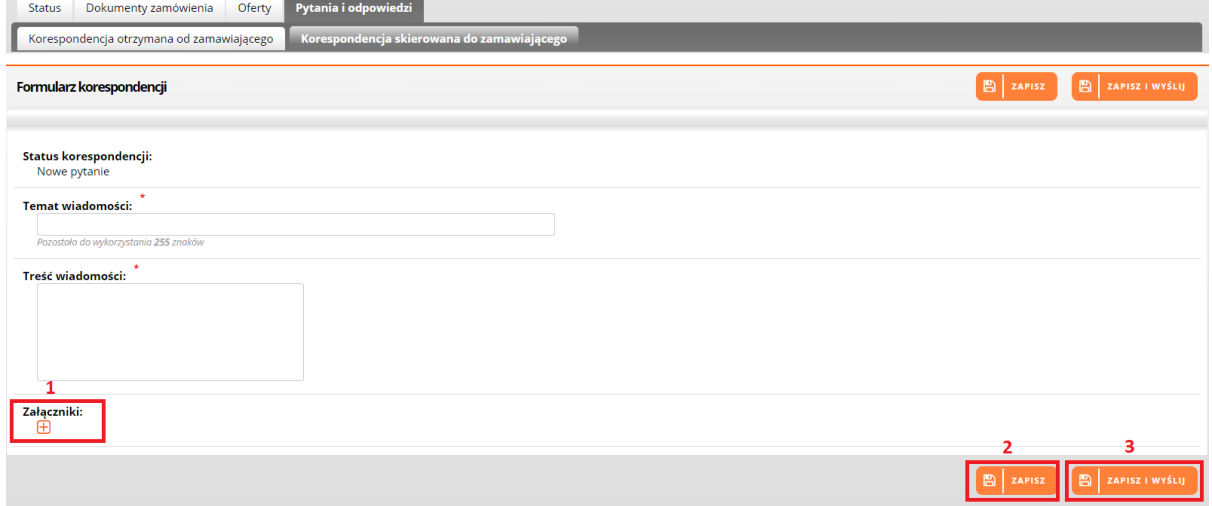

*Bardzo ważne,* aby nie poprzestać na zapisaniu pytania, gdyż tworzy to wersję roboczą do której zamawiający *nie ma dostępu*.

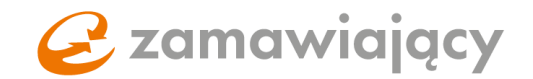

## <span id="page-6-0"></span>2. **Konfiguracja stanowiska pod podpis**

*\*W przypadku korzystania z profilu zaufanego można pominąć konfigurację stanowiska i przejść od razu do sprawdzenia podpisanego dokumentu.*

Pierwszy krokiem będzie zainstalowanie oprogramowania Java które można pobrać z oficjalnej strony Oracle:

<https://www.oracle.com/java/technologies/javase/javase8-archive-downloads.html>

Dla systemu Windows niezbędne jest oprogramowanie w wersji 32 oraz 64 bitowej, które znajduje się w sekcji **Java SE Runtime Environment 8u202** -> Windows x86 Offline oraz Windowsx64

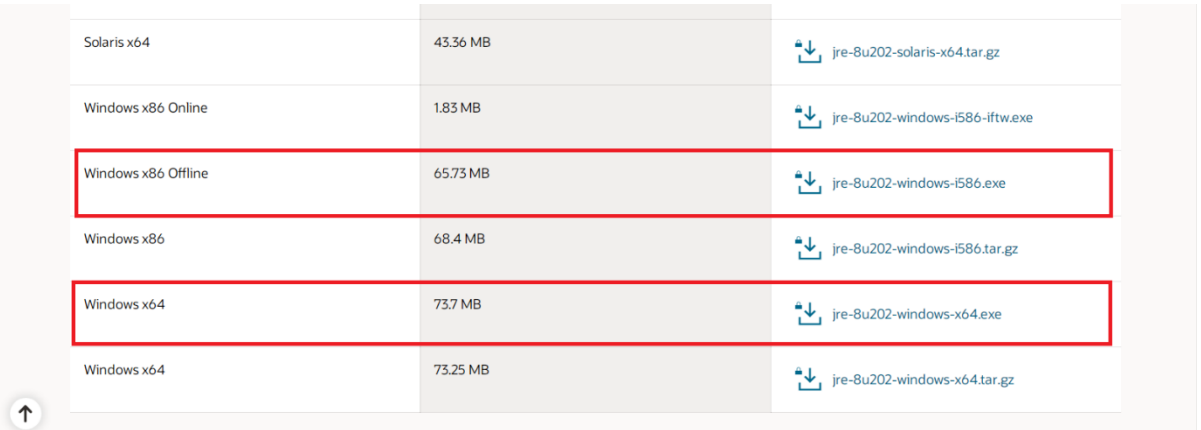

Dla systemu Mac należy wybrać **Java SE Development Kit 8u202** -> Mac OS X x64

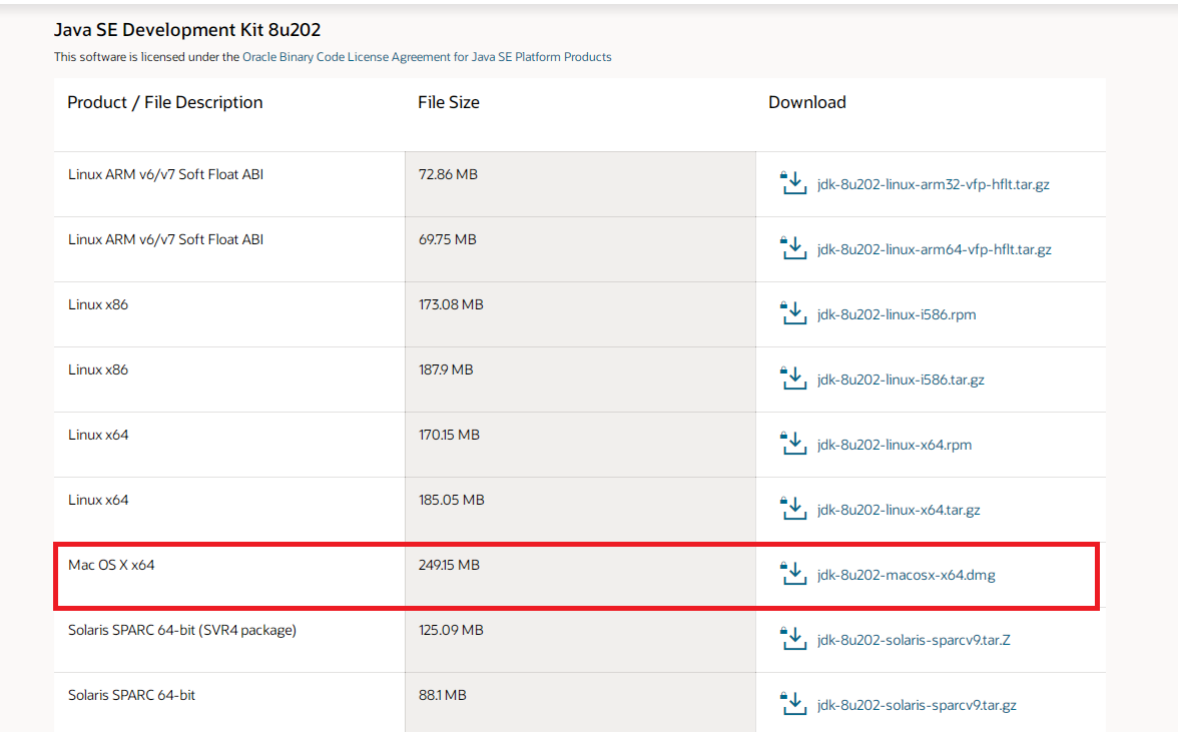

# $\mathbf{P}$  zamawiający

Alternatywą dla oprogramowania Java od firmy Oracle jest JAVA w wersji OpenJDK wydawanej na licencji GPL. Rekomendowaną wersją jest AdoptOpenJDK, jest ona dostępna na stronie: [https://adoptopenjdk.net.](https://adoptopenjdk.net/)

Po instalacji oprogramowania Java należy uruchomić ponownie przeglądarkę.

Następnie trzeba upewnić się, że posiadamy aktualne oprogramowanie dołączone do certyfikatu, oraz że podpis jest skojarzony z przeglądarką. Poniżej ścieżki dostępu dla najpopularniejszych przeglądarek:

**Internet Explorer 11** – opcje internetowe -> zawartość -> certyfikaty

**Google Chrome** – ustawienia -> prywatność i bezpieczeństwo -> bezpieczeństwo -> zarządzaj certyfikatami

**Firefox** – opcje -> prywatność i bezpieczeństwo -> wyświetl certyfikaty

Prawidłowo skojarzony certyfikat powinien się wyświetlić w zakładce: **"osobisty"** na przeglądarkach Internet Explorer 11 i Google Chrome **"użytkownik"** na przeglądarce Firefox.

Gdyby nie był on widoczny należy skontaktować się z wystawcą certyfikatu i poprosić o pomoc przy skojarzeniu certyfikatu z przeglądarką.

### **Skojarzenie podpisu z przeglądarką nie dotyczy komputerów typu Mac (tutaj system nie wymaga skojarzenia z przeglądarką).**

Na komputerach typu Mac może być konieczne zainstalowanie dodatkowego oprogramowania:

[Dodatkowe oprogramowanie dla Mac](https://www.elektronicznypodpis.pl/gfx/elektronicznypodpis/userfiles/_public/informacje/instrukcje/korzystanie_z_aplikacji_szafir_oraz_kart_graphite_na_systemach_mac_os_x_..._2.pdf)

Po wykonaniu powyższych czynności należy wejść na stronę: <https://oneplace.marketplanet.pl/sprawdz-podpis>

Po wejściu na stronę pojawi się możliwość wyboru rodzaju sprawdzanego podpisu.

- **A) Podpis kwalifikowany elektroniczny (1)**
- **B) Polski E-dowód (2)**
- **C) Dokument podpisany za pomocą Profilu Zaufanego EPUAP (3)**

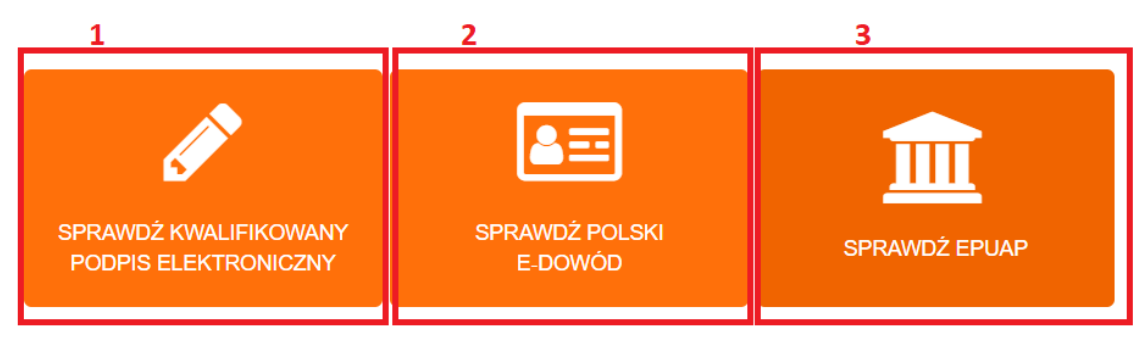

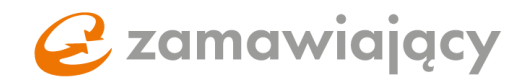

#### **A) PODPIS KWALIFIKOWANY ELEKTRONICZNY**

Użycie przycisku **"sprawdź podpis"** spowoduje uruchomienie komponentu Szafir.

- © Twój system operacyjny Microsoft Windows 7
- © Twoja przeglądarka internetowa Google Chrome 78
- ⊙ Zainstalowany dedykowany dodatek (plugin) do przeglądarki
- © Oprogramowanie JAVA i aplikacja Szafir Host
- ⊗ Inicjalizacja komponentu Szafir
- **⊗ Start komponentu Szafir**
- O Test podpisu

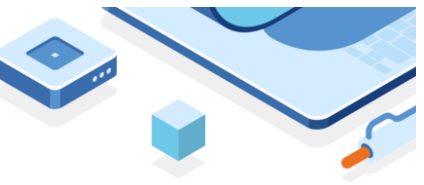

Upewnij się, że posiadasz podłączony do komputera, zainstalowany i skonfigurowany zgodnie z instrukcją wystawcy podpisu kwalifikowany podpis elektroniczny.

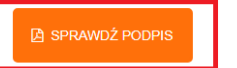

### **B) POLSKI E-DOWÓD**

Użycie przycisku **"sprawdź polski e-dowód"** spowoduje uruchomienie komponentu Szafir.

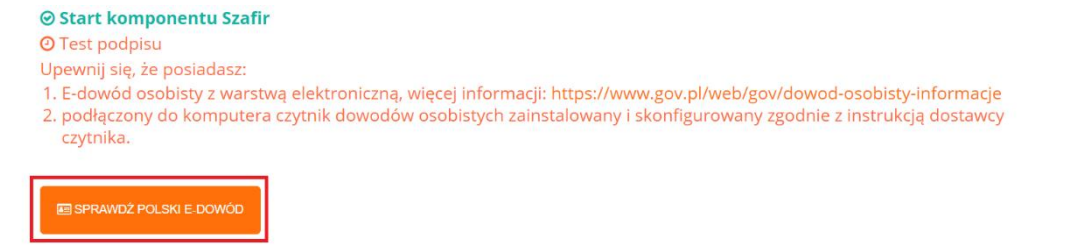

© Weryfikacia podpisu

Finalizujemy test podpisu poprzez wybranie certyfikatu do podpisu/polskiego e-dowodu i podpisanie

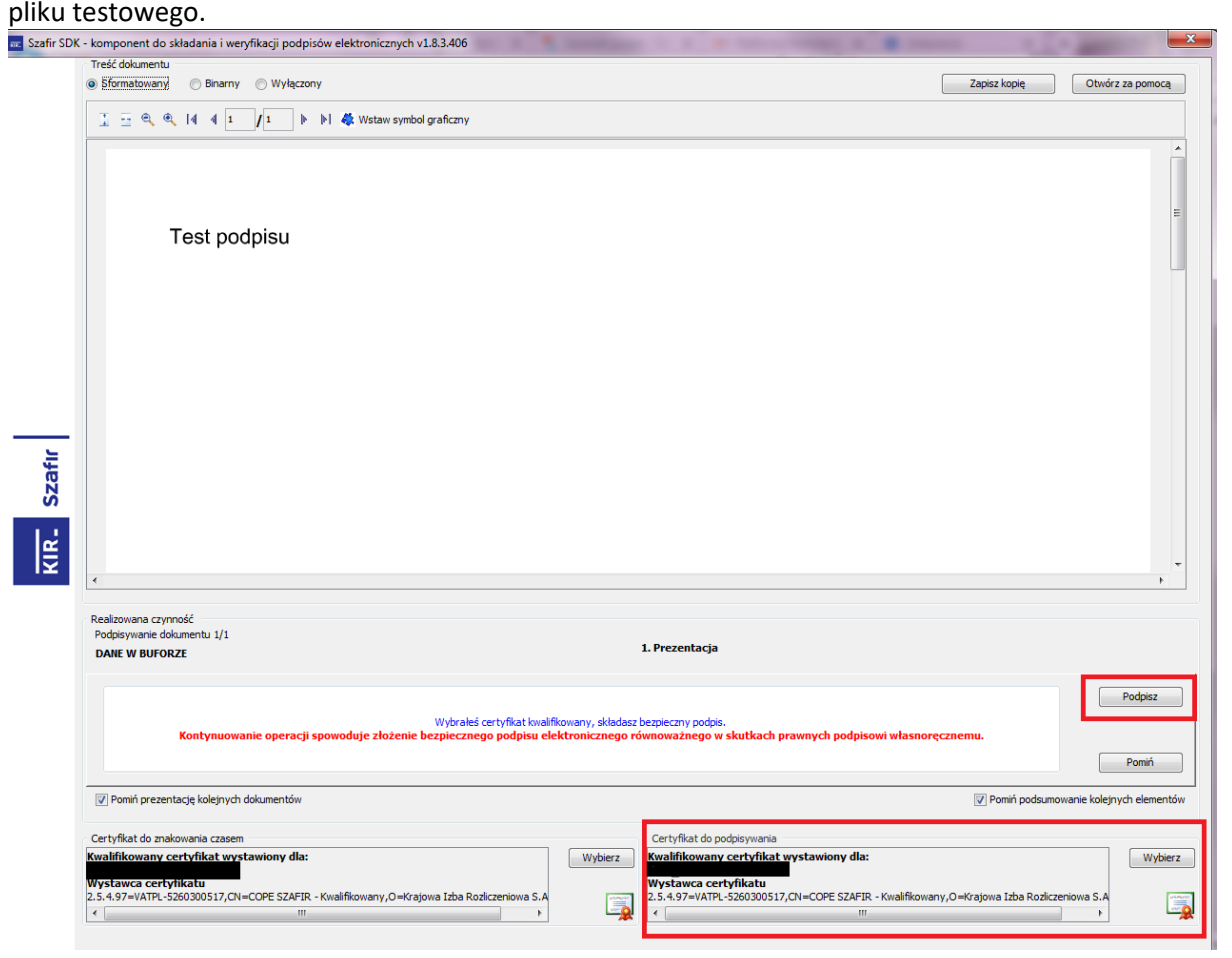

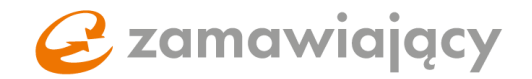

Po zaakceptowaniu krótkiego podsumowania pojawi się następujący komunikat:

 $\mathbf{x}$ 

Gratulacje, posiadasz skonfigurowny i przetestowany kwalifikowany podpis elektroniczny.

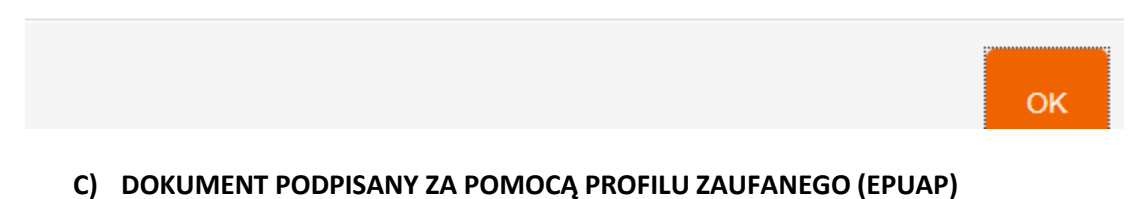

Zgodnie z wyświetlaną instrukcją należy pobrać **testowy dokument** (1) podpisać go za pomocą Profilu Zaufanego oraz dołączyć za pomocą przycisku "wybierz" (2)

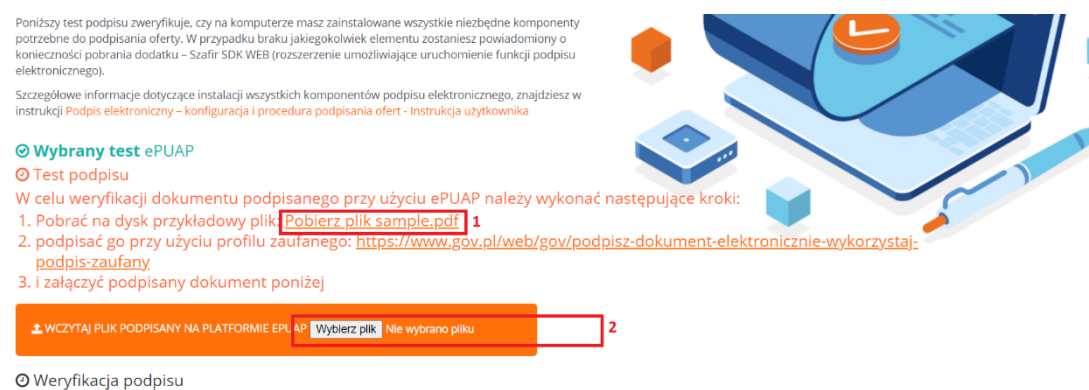

Pojawi się okno, w którym należy wybrać podpisany plik z komputera i dodać go za pomocą przycisku **"otwórz"**

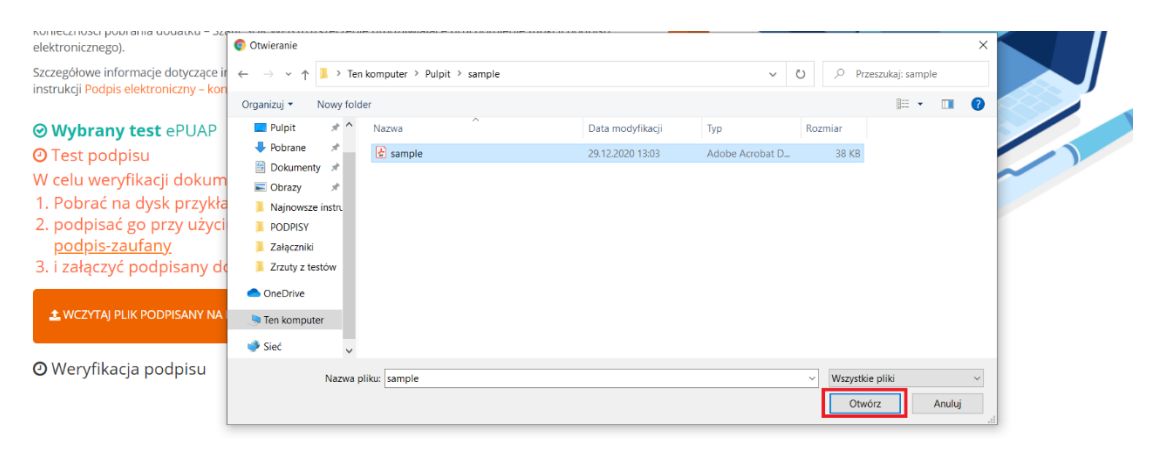

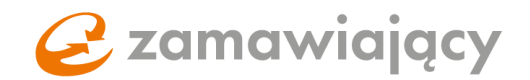

## <span id="page-10-0"></span>3. **Dokumenty dołączane do oferty przez wykonawcę**

Na początku należy zapoznać się z dołączonymi przez zamawiającego dokumentami oraz pobrać te, które według specyfikacji trzeba wypełnić i podpisać kwalifikowanym podpisem elektronicznym. Następnie wypełnić JEDZ (jeśli jest wymagany).

Bazowy dokument JEDZ może być dołączony wraz z resztą dokumentów lub jest on dostępny w zakładce "Dokumenty zamówienia", w sekcji "Uzupełnij JEDZ".

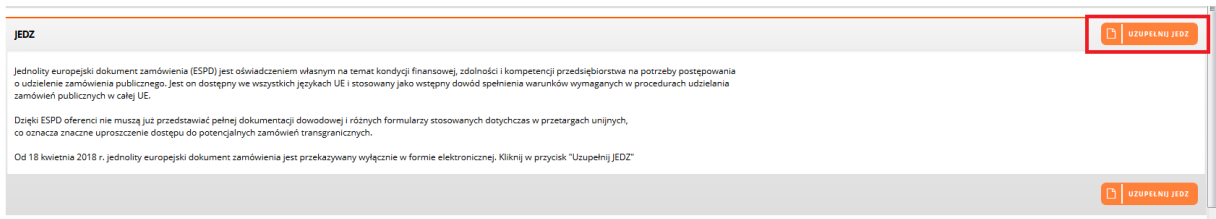

Po wybraniu opcji "Uzupełnij JEDZ" otworzy się okno z krótką instrukcją oraz znajdującym się z lewej strony menu wyboru. Wybieramy **"Pobierz"** (w niektórych systemach zakupowych **"Eksportuj do**  XML") użycie przycisku "Wyślij" spowoduje rozpoczęcie pobierania pliku na komputer.

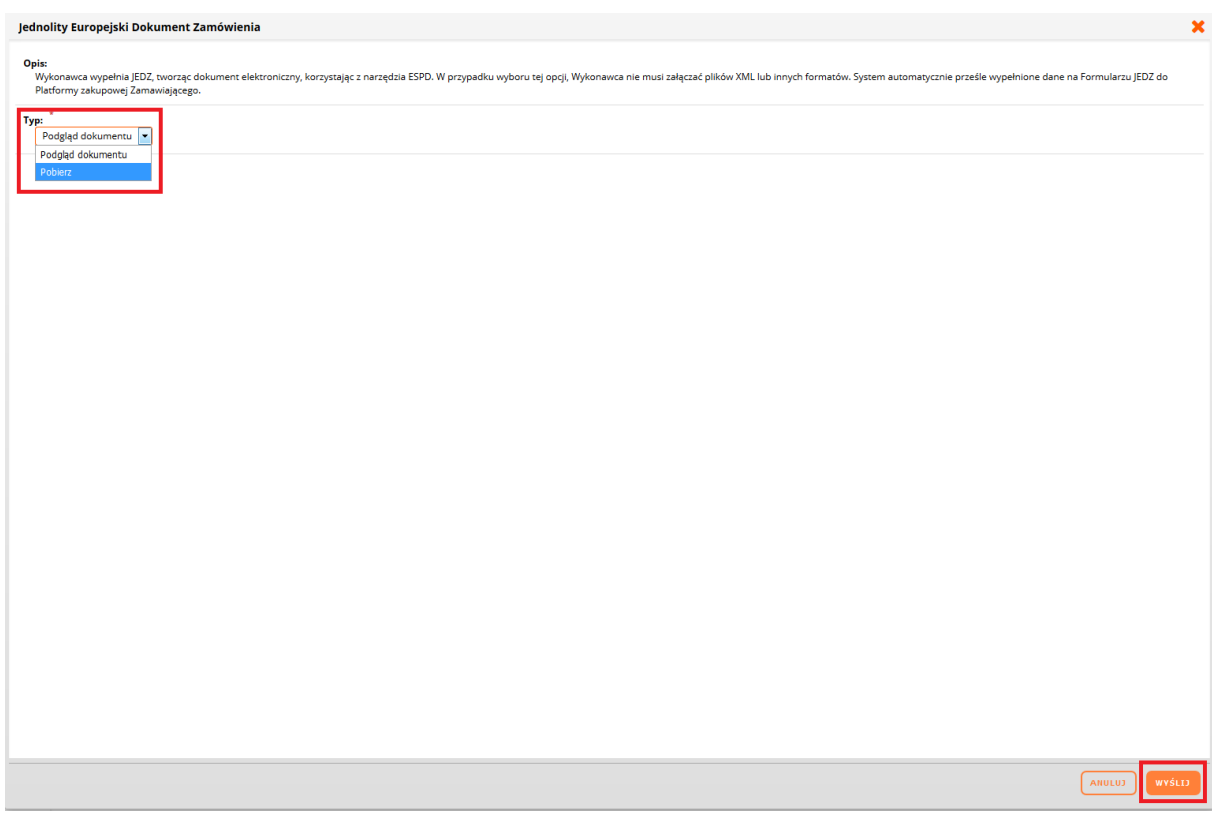

Plik ten należy zaimportować na stronę: <https://espd.uzp.gov.pl/>

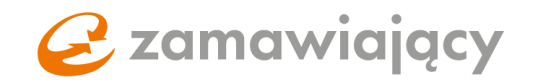

Uzupełniony formularz należy pobrać w formacie PDF, podpisać kwalifikowanym podpisem oraz załączyć w sekcji "Informacje o JEDZ" znajdującej się w zakładce "Oferty".

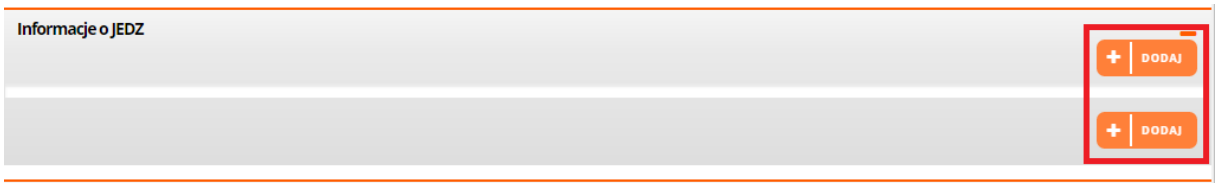

### **Dokument JEDZ w postępowaniach podzielonych na części.**

W postępowaniach podzielonych na części zamawiający ma możliwość ustawienia wymogu dołączenia dokumentu JEDZ osobno do każdej z części postępowania. W takim przypadku w oknie wyświetlanym po użyciu przycisku "Uzupełnij JEDZ" pojawi się możliwość wyboru części, której dotyczy dokument.

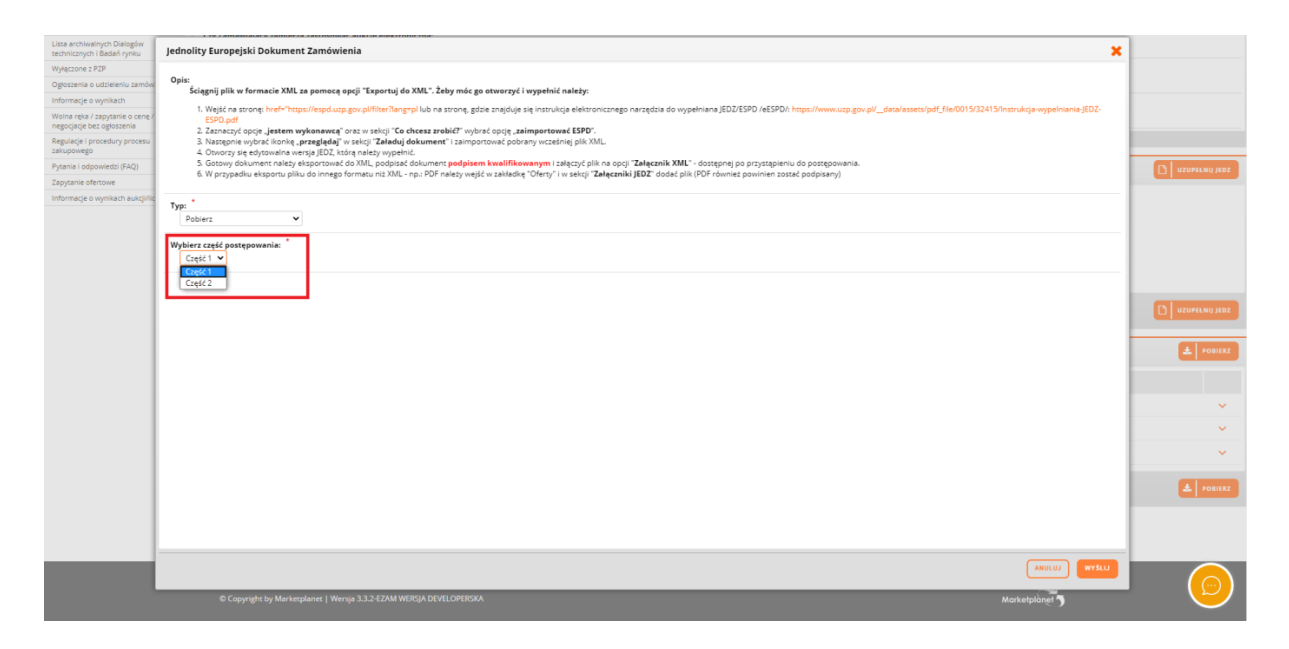

W przypadku ustawienia przez zamawiającego wymogu dołączenia dokumentu JEDZ osobno do każdej z części sekcja **"Informacje o JEDZ"** dostępna jest w zakładce **"Oferty"** po wejściu w szczegóły części postępowania.

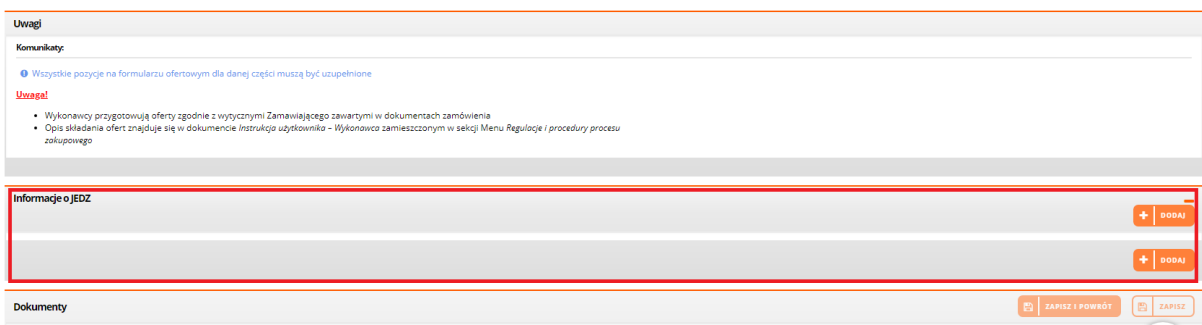

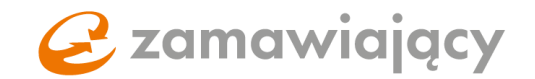

## **Wybór opcji elektronicznego formularza JEDZ**

Nasza platforma udostępnia możliwość automatycznego wypełnienia formularza JEDZ i załączenia go na platformę. Aby tego dokonać, po kliknięciu przycisku "Uzupełnij JEDZ", w ramach Typu należy wybrać opcję "Elektroniczny formularz JEDZ", a następnie użyć przycisku "Wyślij".

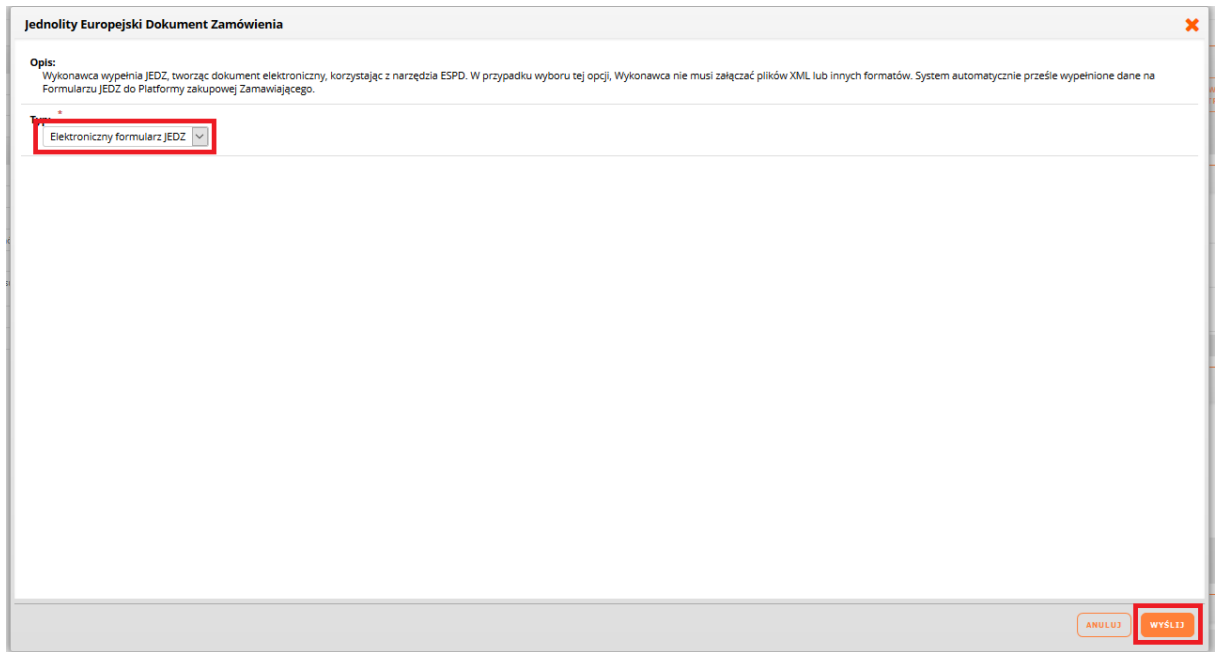

Pojawi się komunikat o przekierowaniu na platformę ESPD. System automatycznie otworzy stronę <https://espd.uzp.gov.pl/> z załączonym szablonem do uzupełnienia formularza JEDZ.

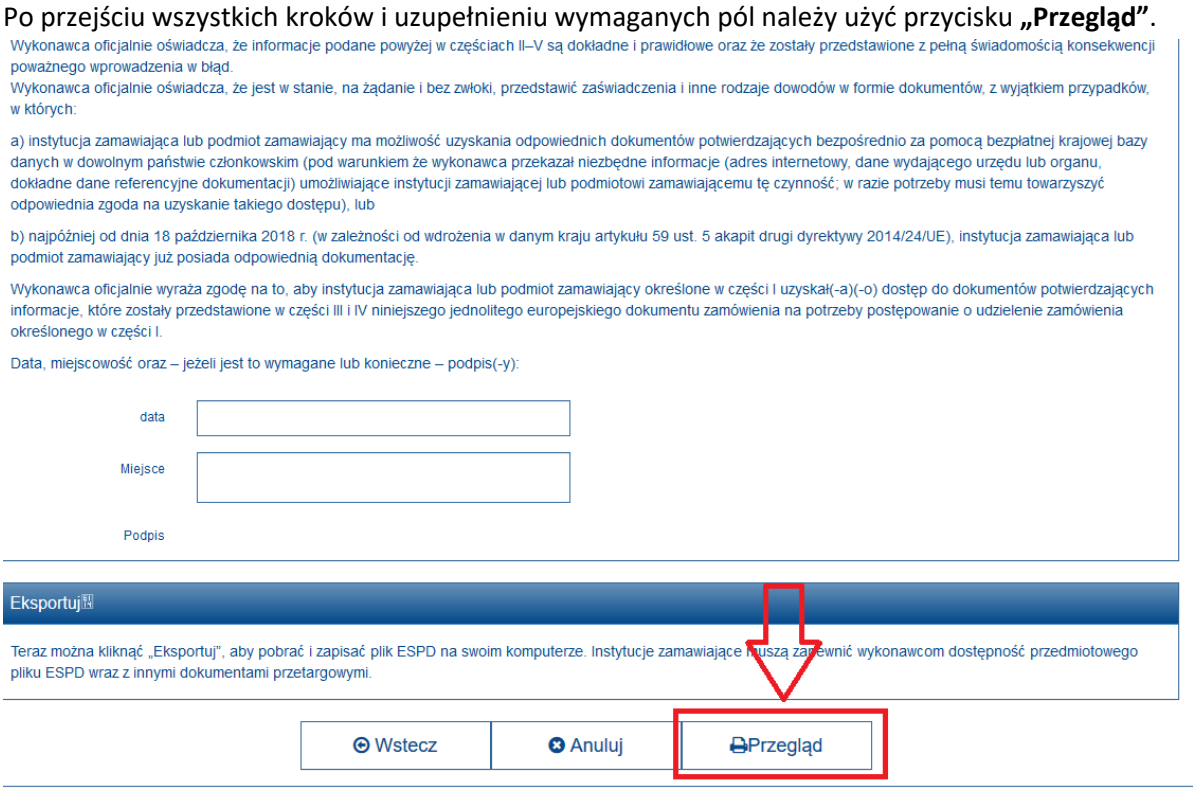

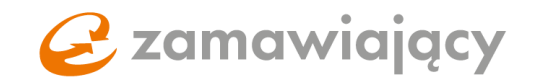

Udostępni nam to gotową formę dokumentu JEDZ. Następnie, aby przekazać gotowy dokument JEDZ do platformy, należy użyć przycisku "Wyślij do PZ".

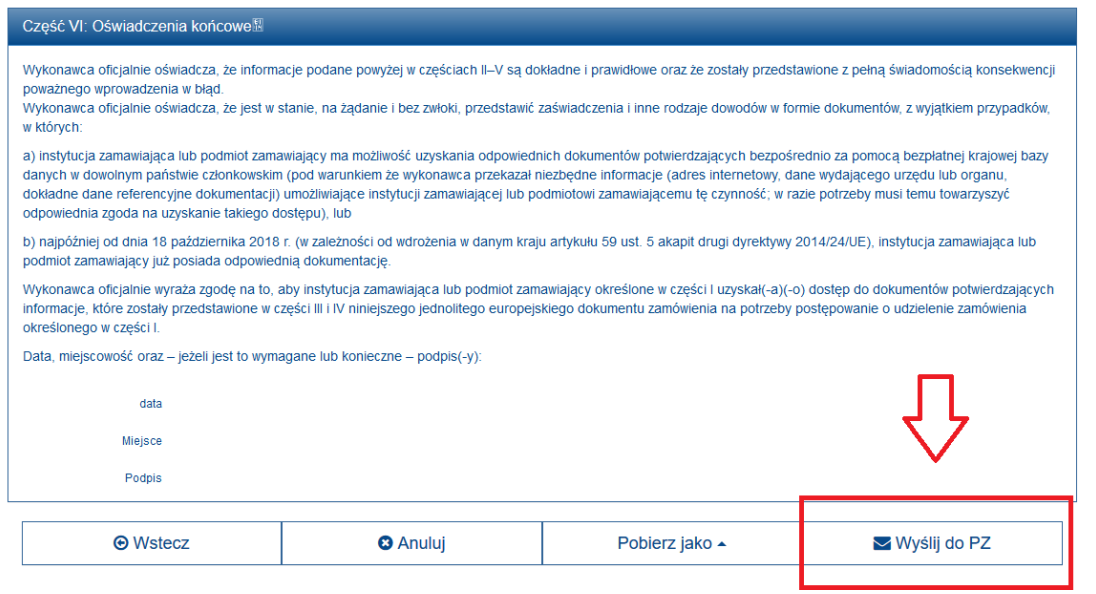

Przeniesie nas wtedy na platformę kupca, a w zakładce "Informacje o JEDZ" automatycznie załaduje się utworzony dokument JEDZ. Aby podpisać dokument JEDZ kwalifikowanym podpisem elektronicznym, należy użyć strzałki skierowanej w dół znajdującej się z prawej strony załączonego pliku, a następnie wybrać opcję "Podpisz elektronicznie z kwalifikowanym certyfikatem".

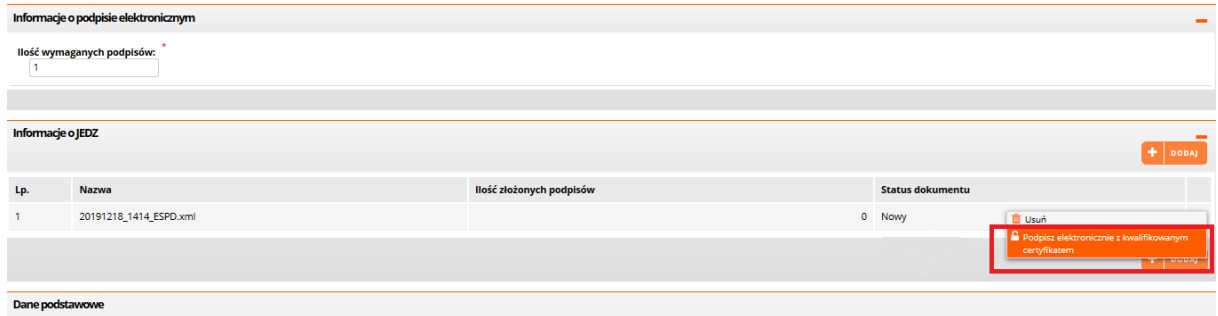

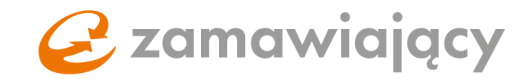

Spowoduje to uruchomienie kontrolki Szafir służącej do składania podpisu kwalifikowanego. Należy wybrać certyfikat do podpisywania oraz użyć przycisku "podpisz"

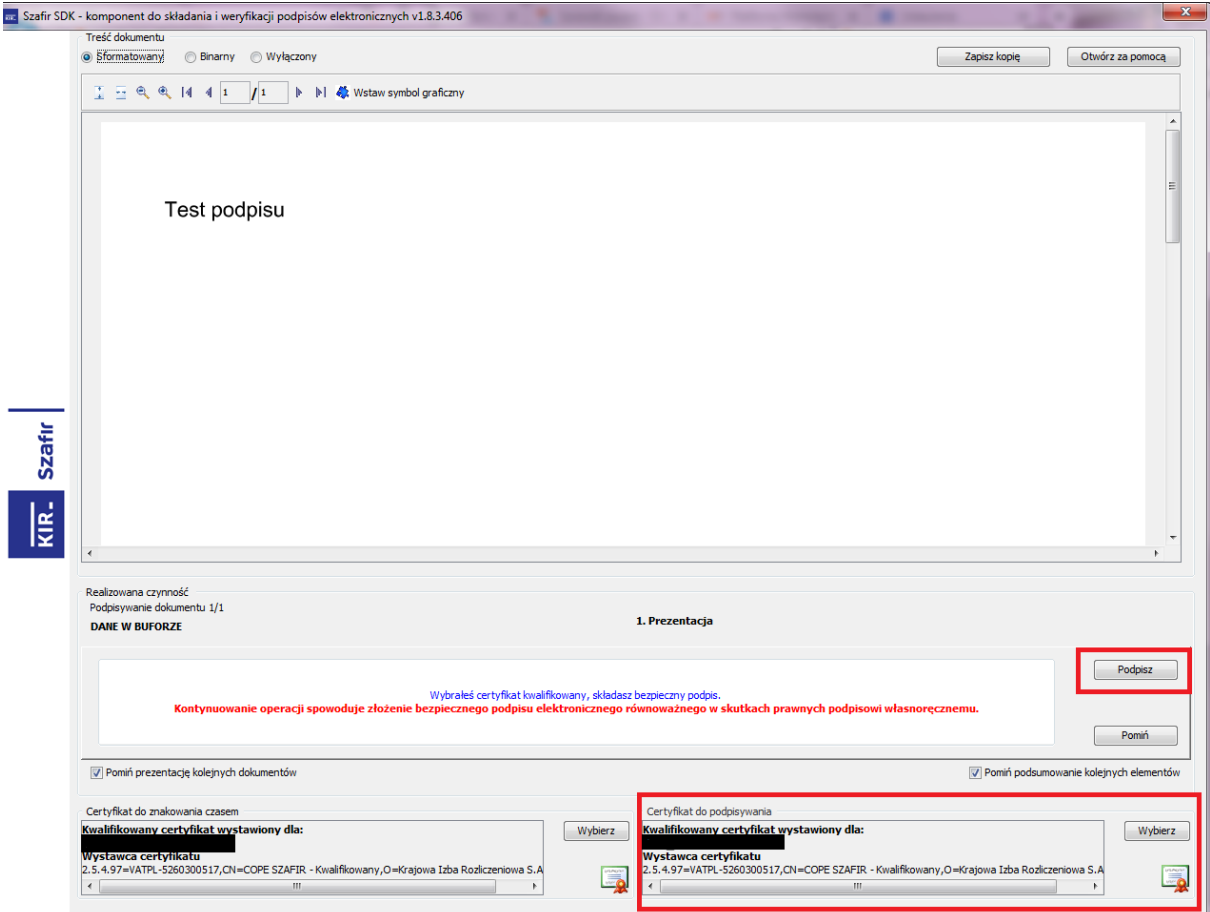

Resztę wymaganych dokumentów należy dodać za pomocą przycisku "dodaj dokument", znajdującego się z prawej strony ekranu pod sekcją "lista pozycji".

W przypadku postępowania podzielonego na części sekcja lista pozycji znajduje się wewnątrz poszczególnych części.

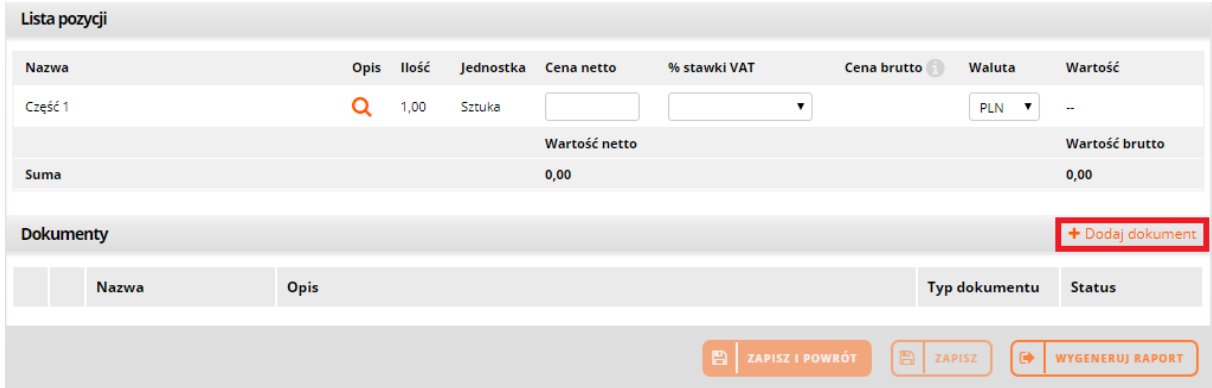

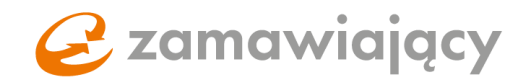

W postępowaniu podzielonym na części istnieje również możliwość dodania dokumentów do sekcji **"dokumenty ogólne do oferty"**, która znajduje się nad wyszukiwarką części.

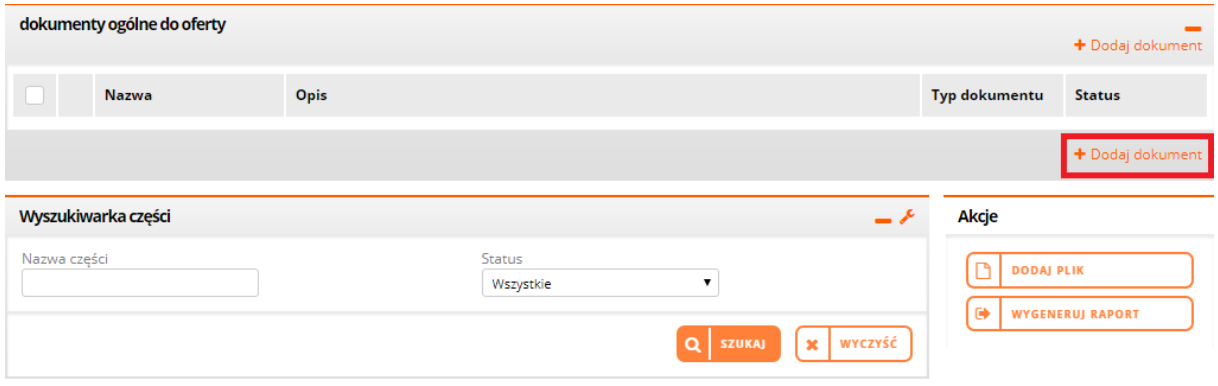

Poprawnie załączone pliki pojawią się poniżej w sekcji "dokumenty"

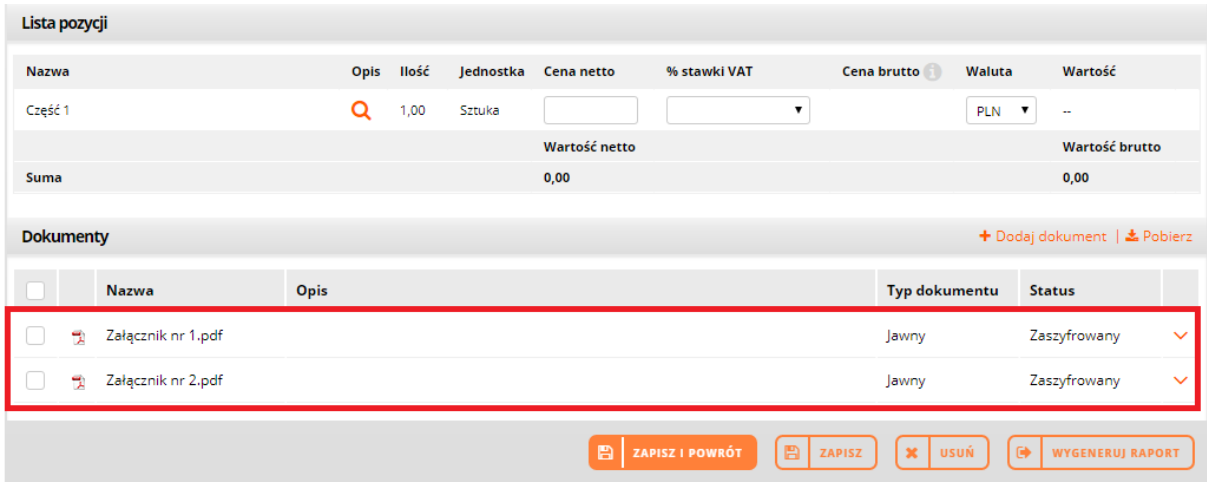

Lub w sekcji "dokumenty ogólne do oferty"

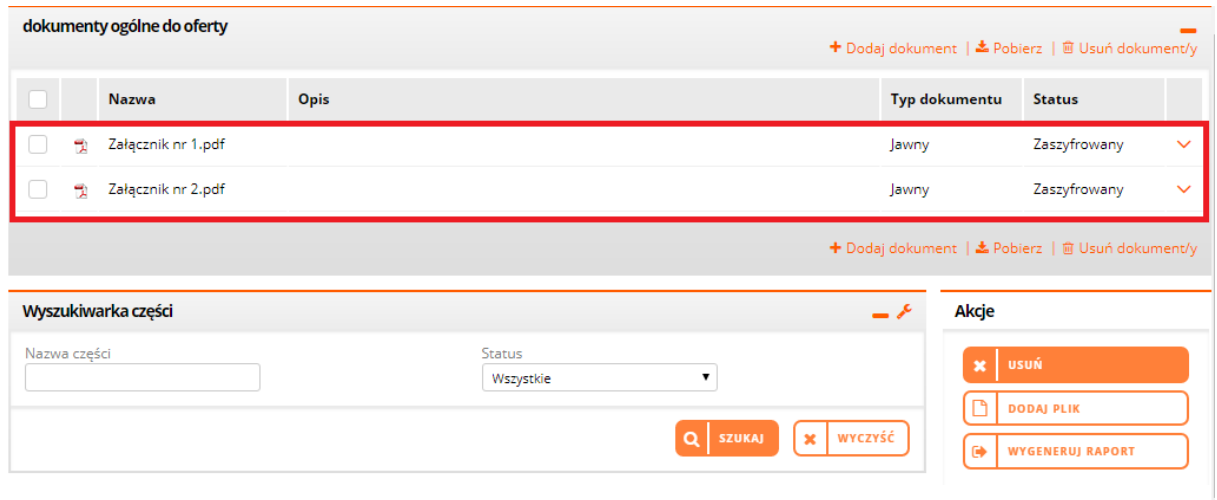

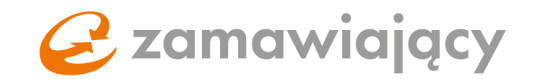

W przypadku gdy załącznik zawiera tajemnice przedsiębiorstwa należy zaznaczyć typ dokumentu **"Tajny"**.

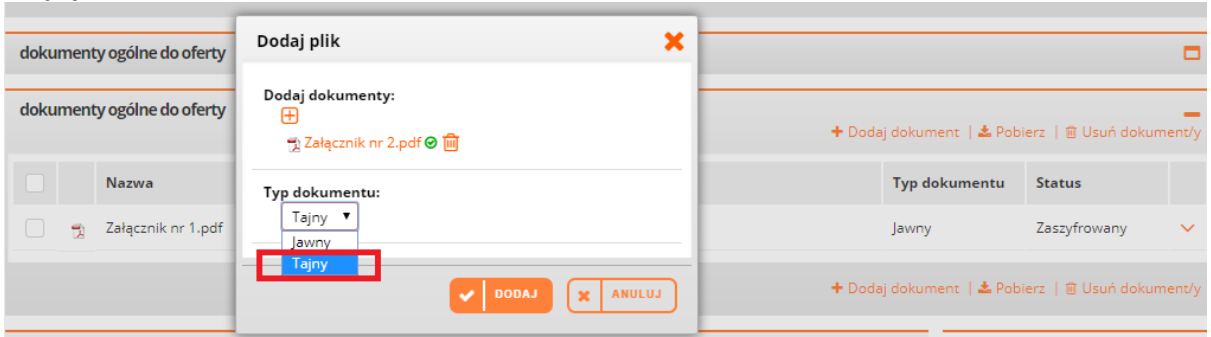

W celu usunięcia dodanego załącznika należy użyć prawego przycisku myszy na nazwie dokumentu oraz z menu które się rozwinie wybrać "usuń".

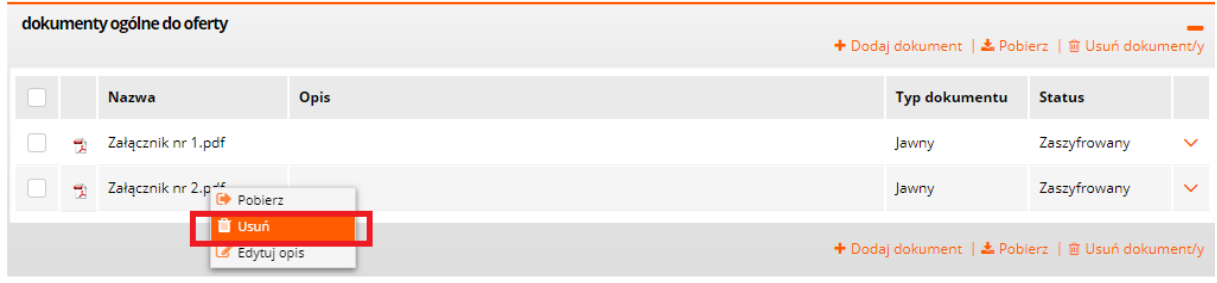

Zatwierdzamy operację przyciskiem "Potwierdź"

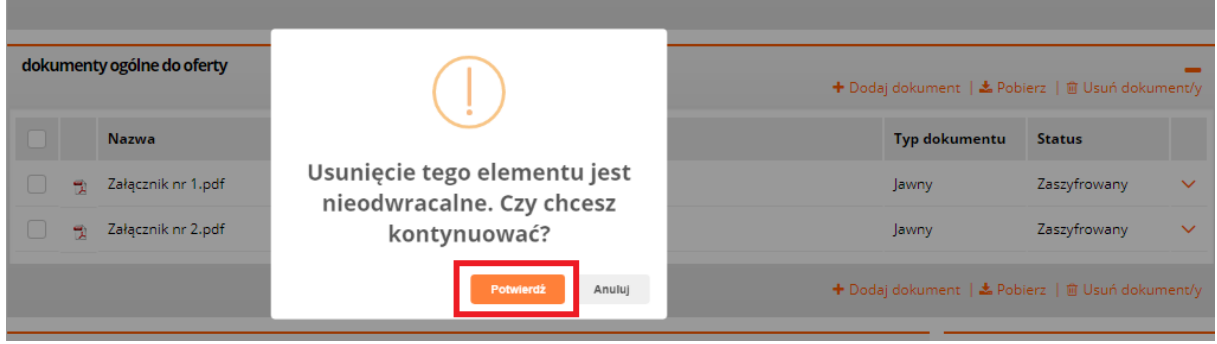

# C zamawiający

## <span id="page-17-0"></span>4. **Formularz systemowy (elektroniczny) – warunki udziału, kryteria oceny ofert oraz formularz cenowy**

**Warunki udziału, kryteria oceny ofert oraz pozostałe informacje żądane od wykonawcy przez zamawiającego** w postępowaniach podzielonych na części znajdują się wewnątrz poszczególnych części, natomiast w postępowaniach jednoczęściowych w zakładce **"oferty"** nad listą pozycji.

Po prawej stronie ekranu pojawi się okno do wpisania wartości lub menu wyboru [1] (zależnie od konfiguracji danej pozycji).

Zamawiający może dodać opis do każdego z warunków i kryteriów który można wyświetlić klikając w lupkę [2].

**Formularz ofertowy** znajduje się w zakładce "Oferty" w sekcji "lista pozycji".

Po wpisaniu ceny netto używamy **kalkulatora Vat** [3] który znajduje się zaraz obok okna do wpisania ceny netto [4].

Za jego pomocą wybieramy **stawkę Vat,** aby system wyliczył cenę brutto.

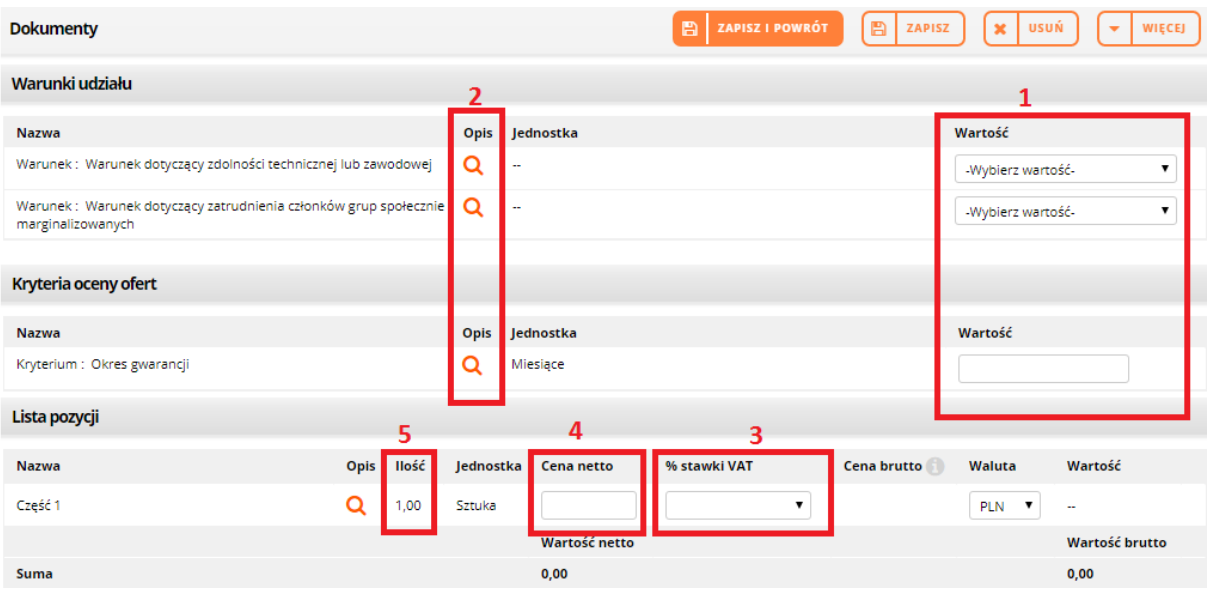

Wpisujemy cenę jednostkową a system mnoży wartość razy ilość sztuk (jeżeli w dokumentacji zamówienia jest podana ilość sztuk, np. 50, a na liście pozycji widnieje ilość 1 [5] wtedy traktujemy to jako 1 pakiet, który zawiera 50 sztuk towaru/usługi i wpisujemy cenę za cały pakiet).

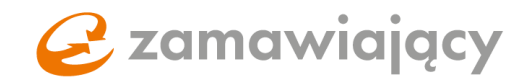

#### **Różne stawki VAT.**

W kalkulatorze do wyliczania VAT istnieje również możliwość wybrania różnych stawek VAT. Po jej wybraniu cenę netto oraz brutto wpisujemy ręcznie.

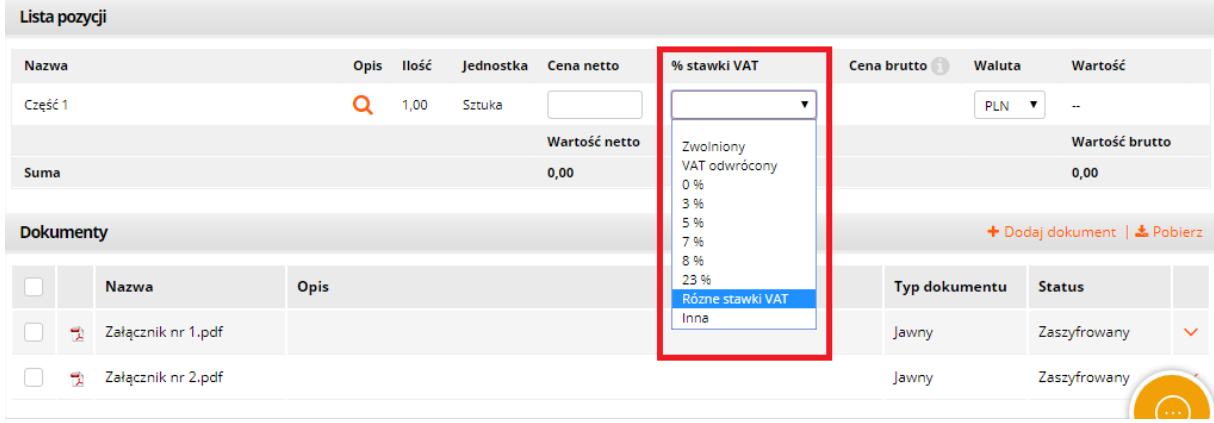

W przypadku gdy postepowanie jest podzielone na części Formularz ofertowy znajduje się wewnątrz danej części. Aby przejść do szczegółów danej części należy kliknąć lewym przyciskiem myszy w nazwę części.

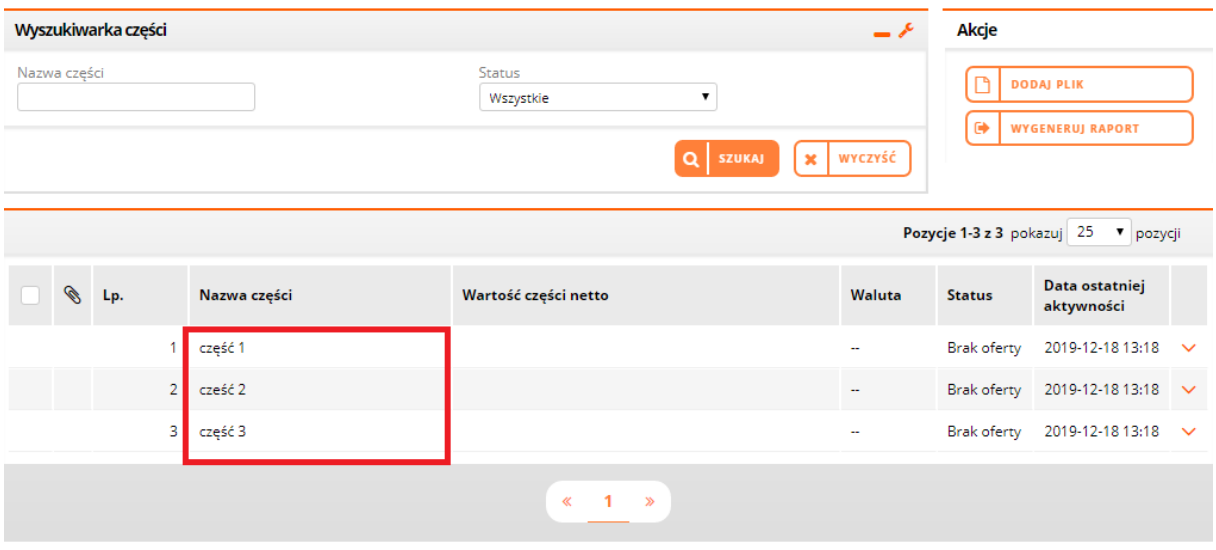

Następnie należy użyć przycisku "edytuj" aby można było wypełnić formularz ofertowy.

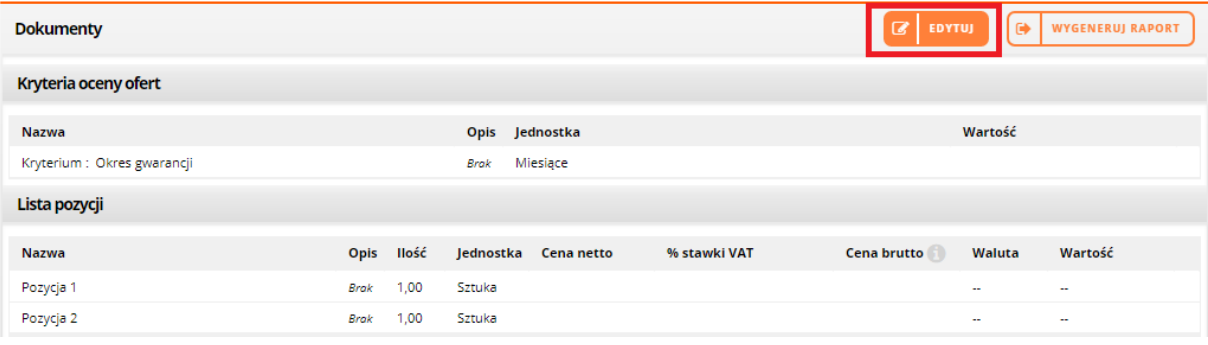

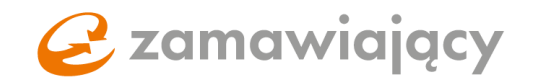

Po uzupełnieniu wszystkich wartości na formularzu ofertowym należy użyć przycisku "zapisz **i powrót"** – zapisuje to wersję roboczą oraz cofa nas do zakładki oferty.

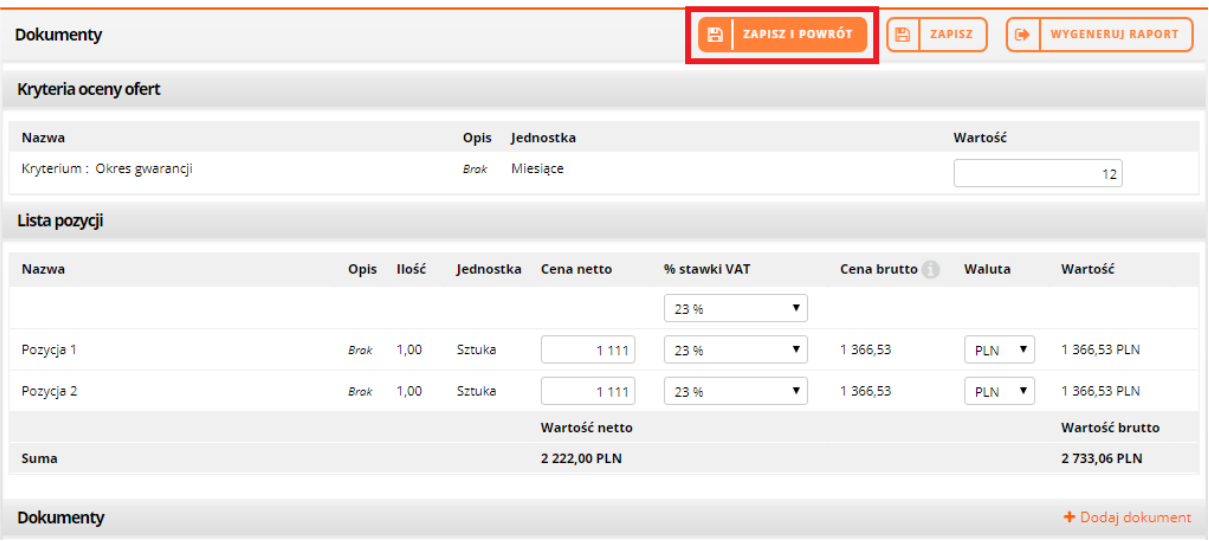

Status prawidłowo uzupełnionej części zmieni się na **"Oferta zapisana - niezłożona"**.

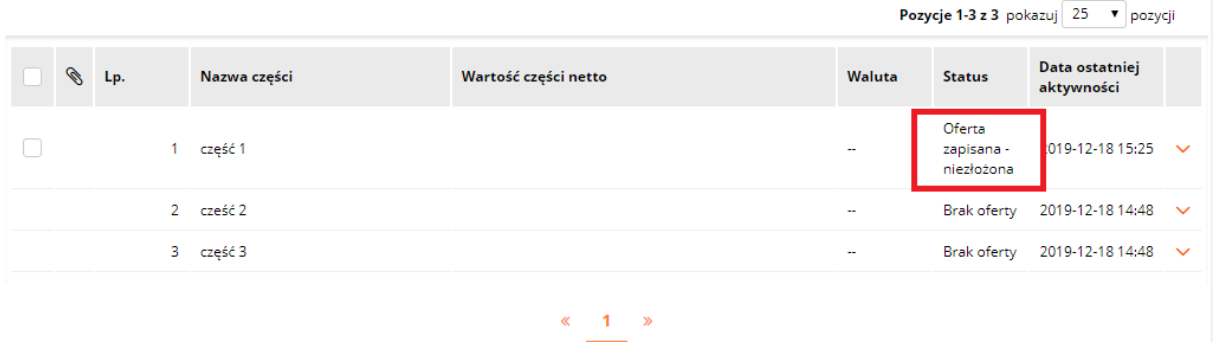

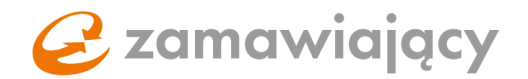

# <span id="page-20-0"></span>5. **Formularz własny (wrzutnia plików)**

W tej formie postępowania należy złożyć ofertę korzystając z formularza ofertowego załączonego w zakładce "Dokumenty zamówienia".

Składanie ofert polega **tylko** na załączeniu odpowiednich dokumentów, zgodnie ze specyfikacją zamówienia oraz na przekazaniu tych dokumentów zamawiającemu za pośrednictwem platformy.

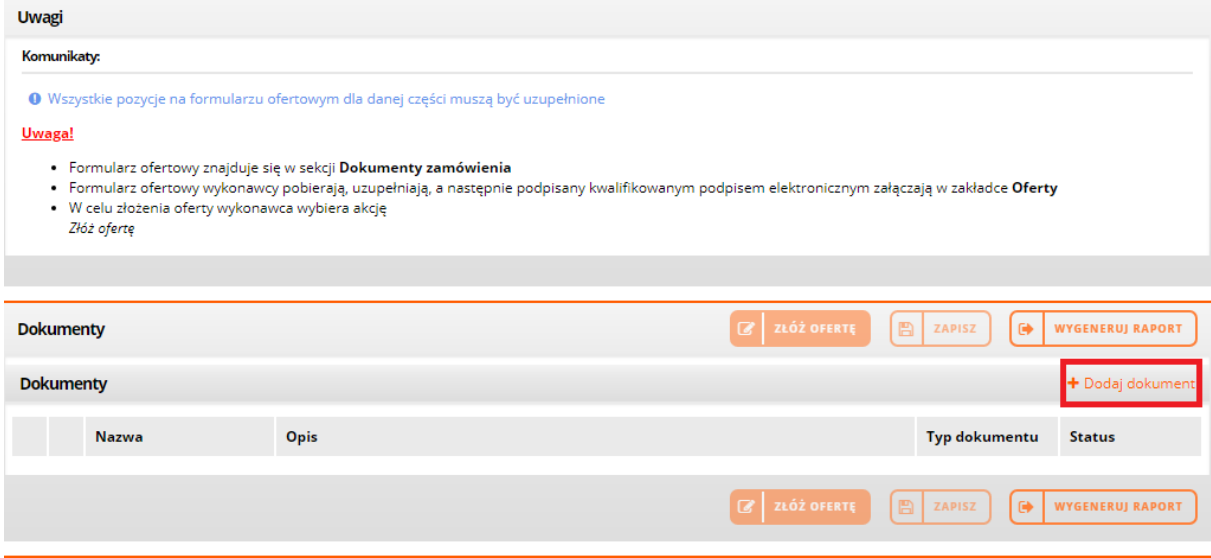

Ofertę przesyłamy do zamawiającego za pomocą przycisku **"złóż ofertę".**

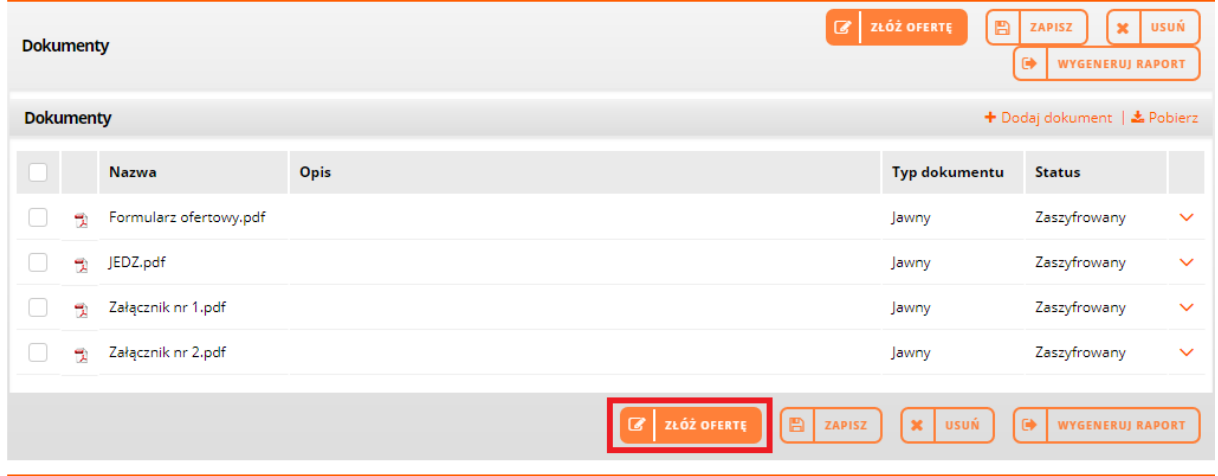

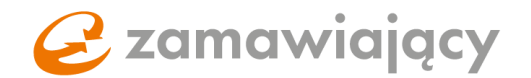

## <span id="page-21-0"></span>6. **Finalizowanie składania oferty**

Kiedy mamy już dołączone wszystkie dokumenty oraz uzupełnione wszystkie pola należy użyć przycisku "złóż ofertę" znajdującego się w polu "Akcje".

Jeśli postępowanie wymaga podpisu kwalifikowanego system po wciśnięciu "złóż ofertę" [1] będzie uruchamiał komponent do przeglądarki Szafir SDK służący do podpisu.

W przypadku kilkuosobowej reprezentacji firmy ilość wymaganych podpisów można zmienić w sekcji **"Informacje o podpisie elektronicznym"**. Zmiany tej należy dokonać po uzupełnieniu wszystkich pól w zakładce "Oferty".

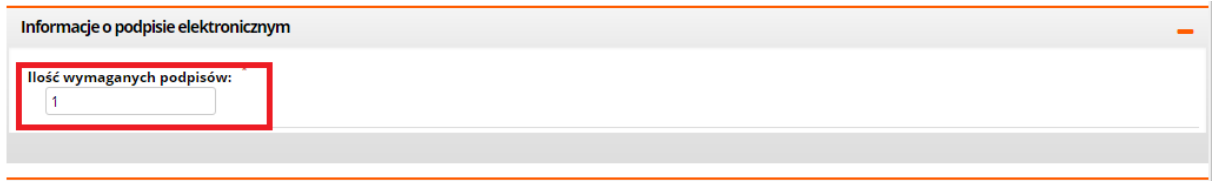

W przypadku postępowania podzielonego na części przycisk "złóż ofertę" pojawi się w polu akcje dopiero po uzupełnieniu przynajmniej jednej z części postępowania.

PRZED wciśnięciem **"złóż ofertę"** należy zaznaczyć uzupełnione części checkboxem [2] który pojawi się z lewej strony od nazwy części. Po zaznaczeniu wypełnionych części używamy przycisku "złóż **ofertę".**

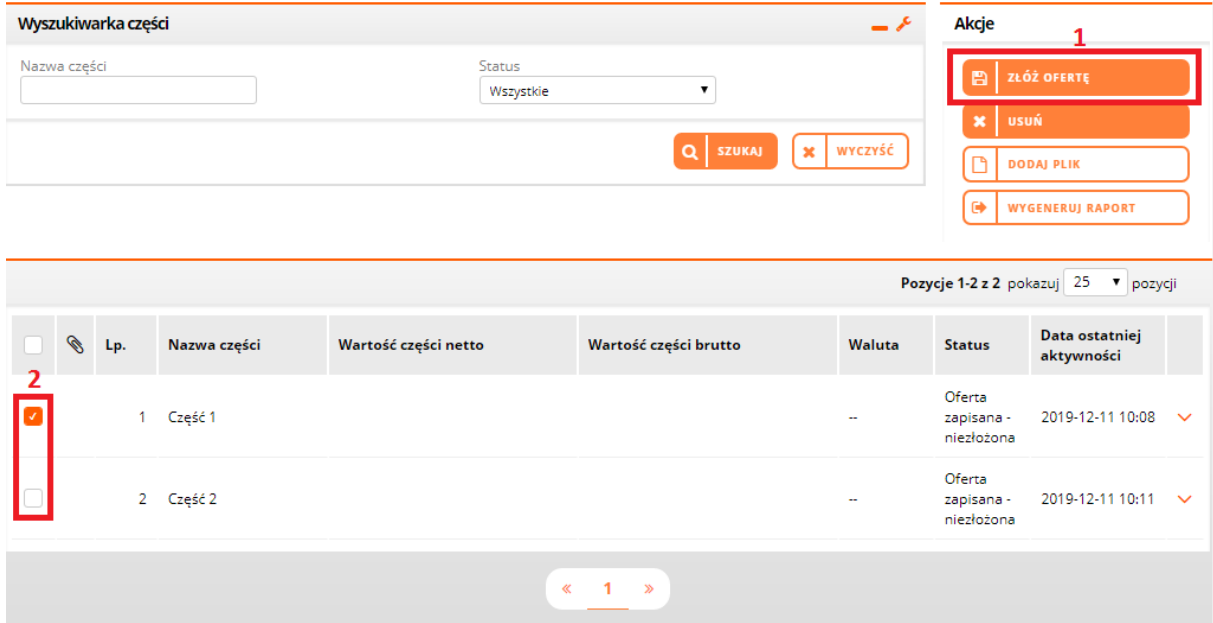

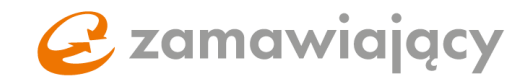

W przypadku postępowania, które wymaga podpisu elektronicznego po użyciu przycisku "złóż **ofertę"** system uruchomi kontrolkę Szafir za pomocą której należy podpisać ofertę. Należy wybrać certyfikat do podpisywania, następnie użyć przycisku "podpisz".

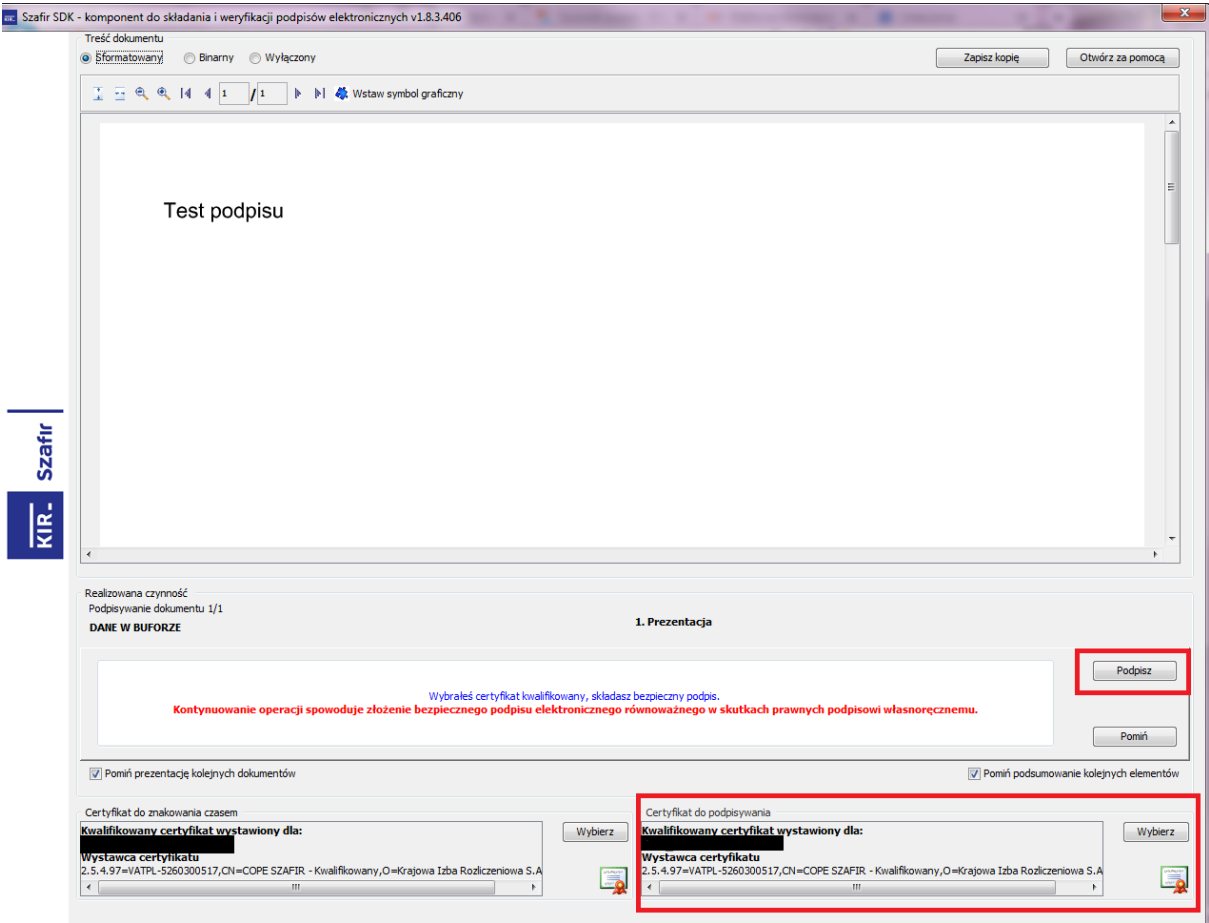

Po prawidłowym podpisaniu wyświetli się krótki raport, po jego zaakceptowaniu pojawi się komunikat: "Oferta została złożona".

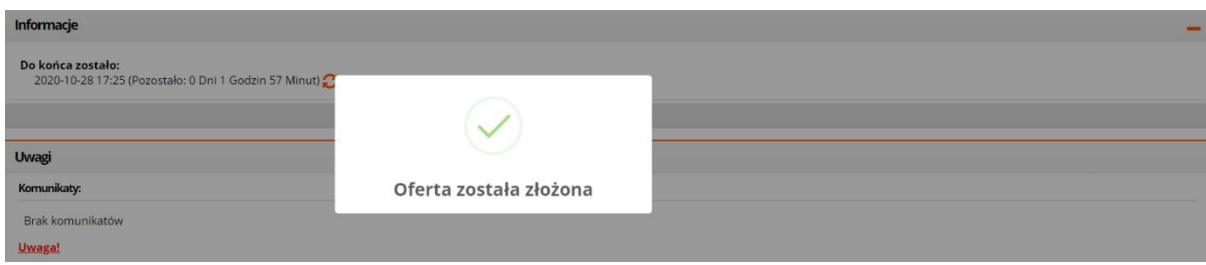

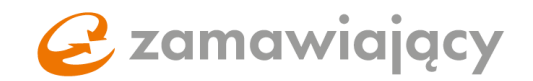

### **POSTĘPOWANIA KRAJOWE**

W postępowaniach krajowych jest również możliwość podpisania oferty za pomocą Polskiego E-Dowodu lub profilu zaufanego.

Po użyciu przycisku "złóż ofertę" i potwierdzeniu zapoznania się z dokumentacją zamówienia pojawi się możliwość określenia sposobu podpisywania oferty. Należy wybrać **preferowany rodzaj podpisu** (1) oraz użyć przycisku "potwierdź" [2]

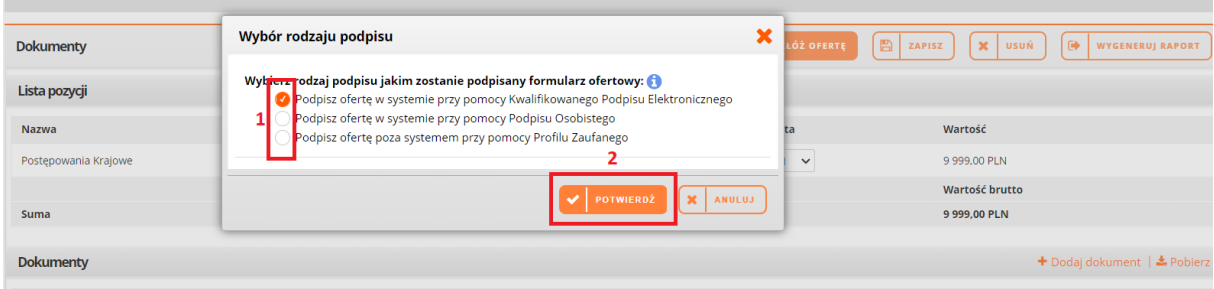

Po wyborze **Podpisu Elektronicznego oraz Podpisu Osobistego** uruchomi się aplikacja Szafir do składania podpisów za pomocą której należy podpisać ofertę

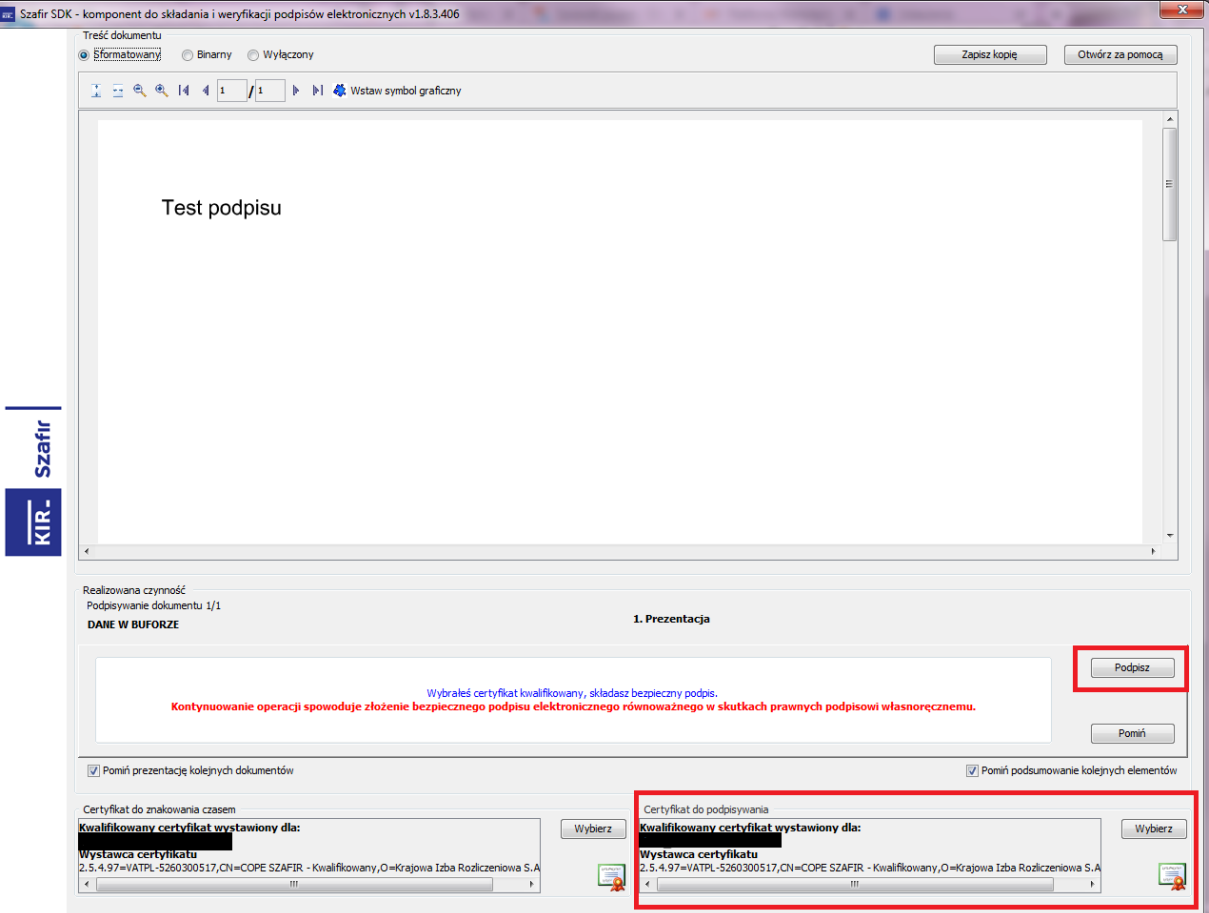

Po wybraniu potwierdzenia złożenia oferty za pomocą profilu zaufanego pojawi się okno, z którego należy **pobrać formularz ofertowy** [1], następnie podpisać formularz za pomocą profilu zaufanego.

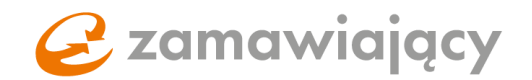

Podpisany formularz ofertowy należy dodać za pomocą przycisku "+" (2) i potwierdzić złożenie oferty przyciskiem "dodaj" [3].

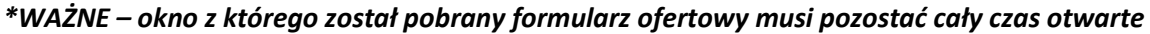

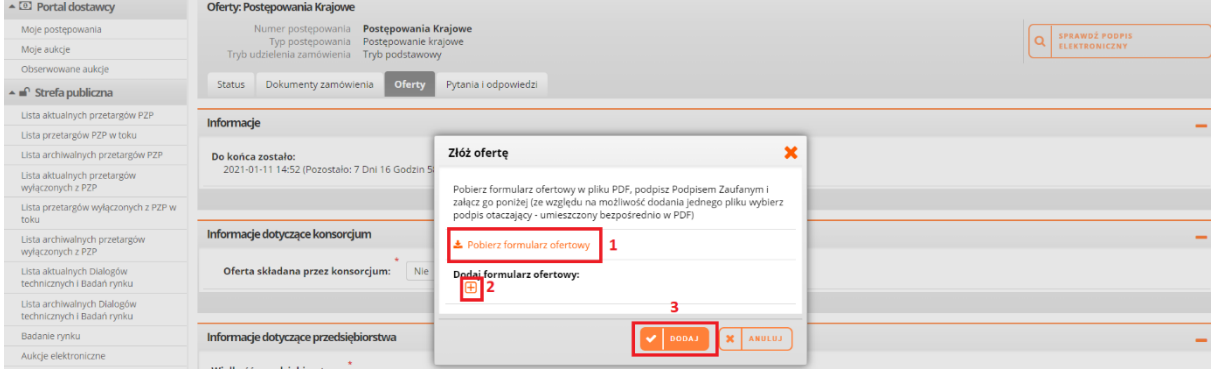

#### Po prawidłowym podpisaniu pojawi się komunikat:

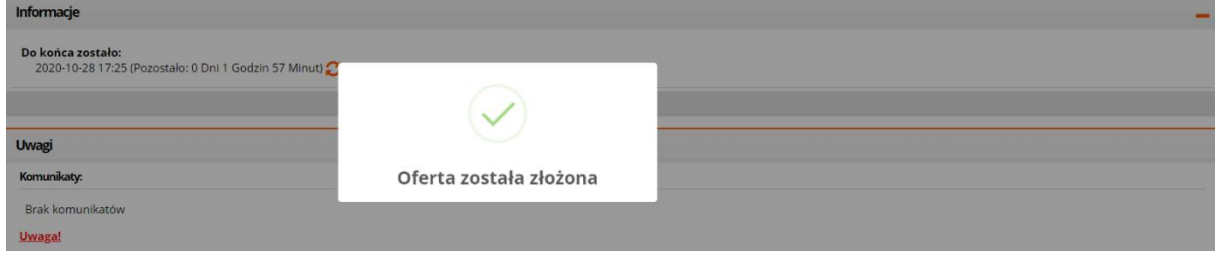

Po użyciu przycisku "złóż ofertę" może pojawić się dodatkowe okno z listą plików, w których system nie wykrył sparowanego pliku z podpisem. Plik taki z prawej strony od jego nazwy będzie oznaczony czerwonym komentarzem "Nie odnaleziono pliku z osadzonych Kwalifikowanym Podpisem **Elektronicznym"** [1] System ostrzega w ten sposób przed przesłaniem dokumentów bez podpisu kwalifikowanego, aby złożyć ofertę mimo ostrzeżenia należy użyć przycisku "potwierdź" [2].

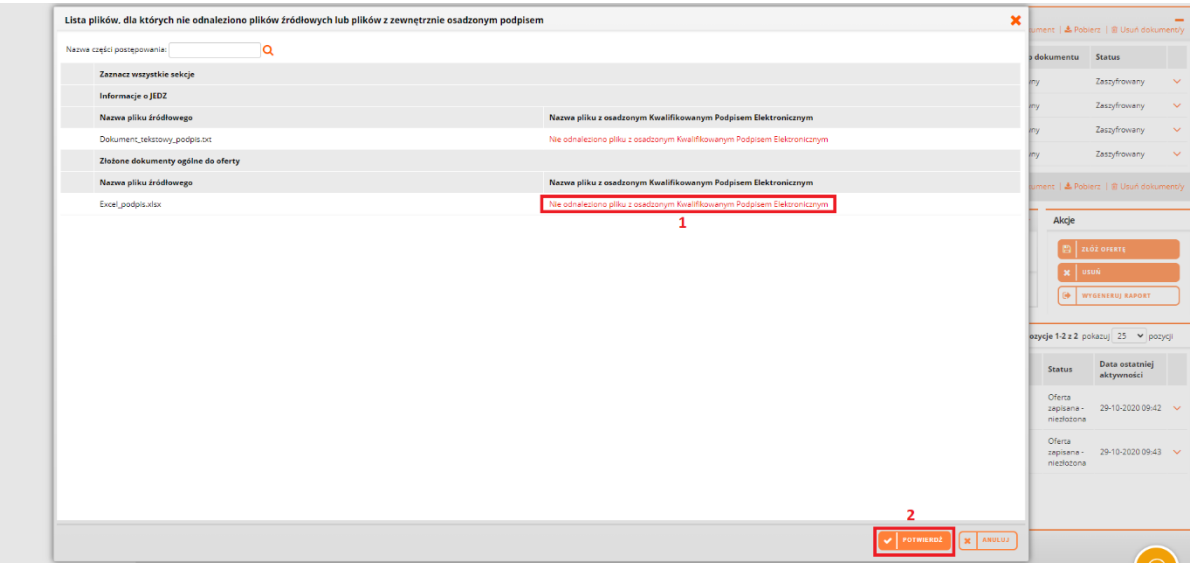

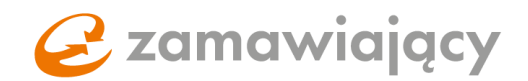

W celu zmodyfikowania złożonej oferty w pierwszej kolejności należy zmienić wprowadzone wartości i/lub załączyć dokumenty. Następnie użyć przycisku "Modyfikuj ofertę" [1]. W przypadku postępowania podzielonego na części należy zmienić status każdej z części z "oferta złożona" na **"Oferta w modyfikacji – niezłożona"** [2] (nawet jeżeli modyfikujemy tylko 1 z 2 części w których pierwotnie została złożona oferta).

W celu zmiany statusu części w której nie modyfikujemy danych wystarczy wejść do wewnątrz części i użyć przycisku "zapisz i powrót" aby system odnotował zmianę statusu.

W przypadku postępowania podzielonego na części należy pamiętać, aby przed użyciem przycisku **"Modyfikuj ofertę"** zaznaczyć wszystkie części do których chcemy przystąpić za pomocą checkboxa [3].

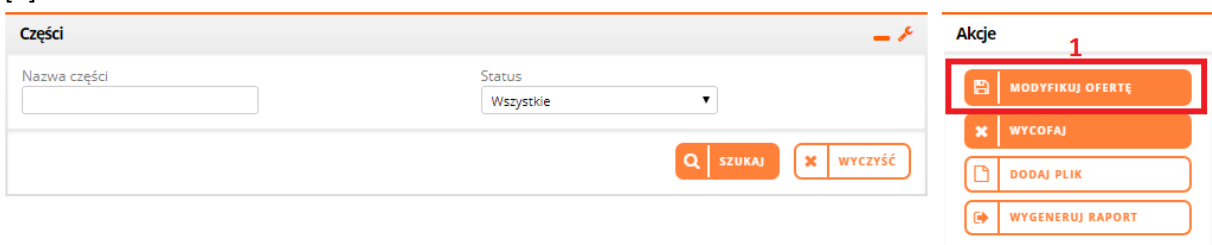

Pozycje 1-2 z 2 pokazuj 25 v pozycji

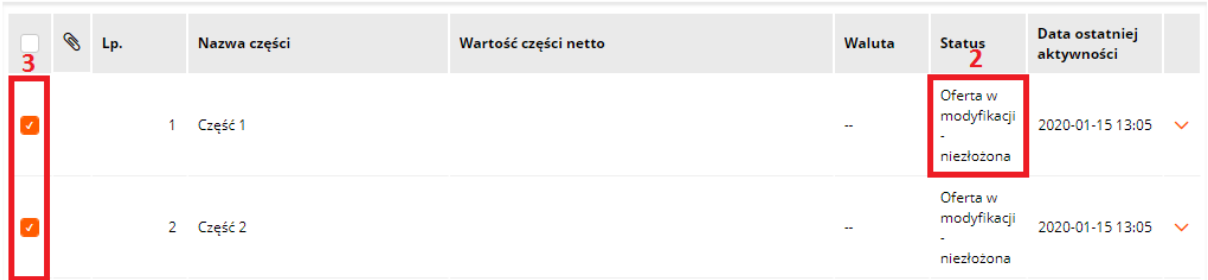

### Złożoną ofertę można wycofać za pomocą przycisku **"wycofaj"** znajdującego się w polu akcje.

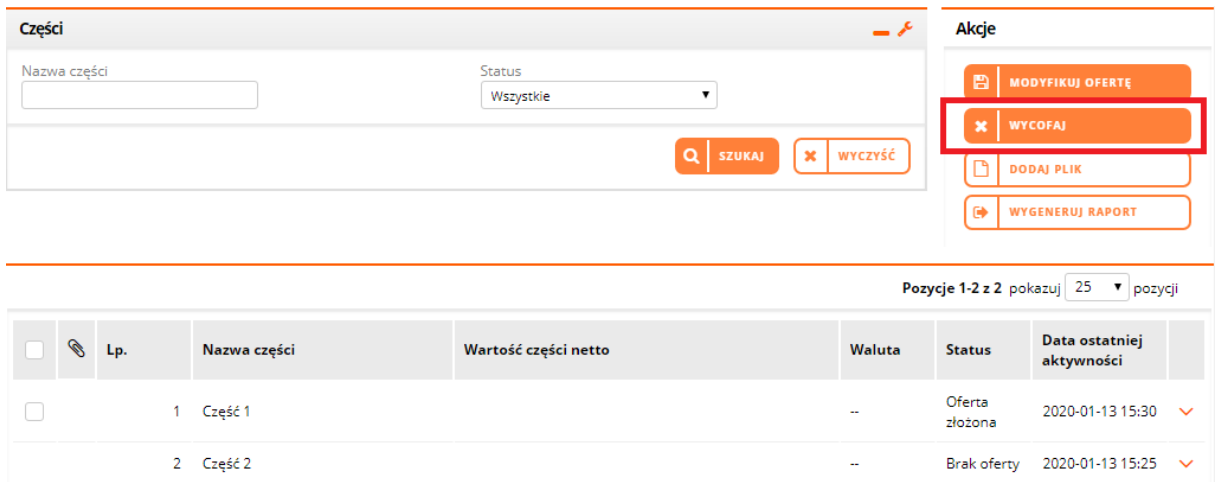

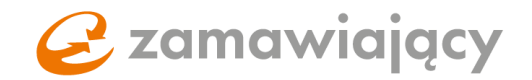

W celu potwierdzenia można wydrukować raport za pomocą przycisku "wygeneruj raport".

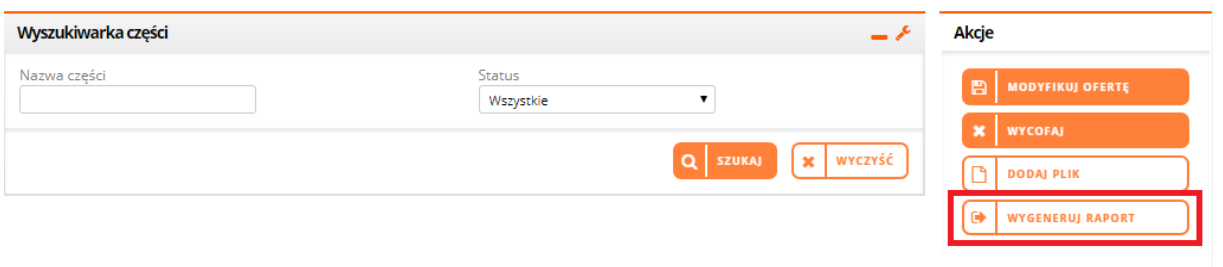

Po użyciu przycisku "wygeneruj raport" pojawi się lista wszystkich aktywności na koncie. Raport potwierdzający złożenie oferty to ten ze statusem oferta złożona i najnowszą datą.

Za pomocą prawego przycisku myszy rozwijamy menu i wybieramy "**drukuj"**, co spowoduje wygenerowanie pliku PDF ze szczegółami złożonej oferty.

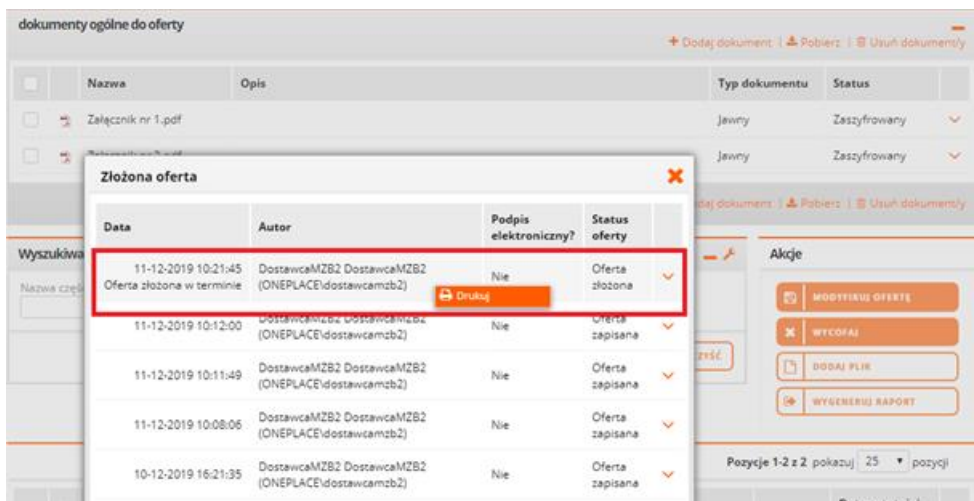